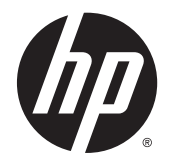

# HP OMEN Pro 15 Notebook

Maintenance and Service Guide IMPORTANT! This document is intended for HP authorized service providers only.

© Copyright 2015 Hewlett-Packard Development Company, L.P.

Bluetooth is a trademark owned by its proprietor and used by Hewlett-Packard Company under license. NVIDIA is a trademark of NVIDIA Corporation in the U.S. and other countries. SD Logo is a trademark of its proprietor.

The information contained herein is subject to change without notice. The only warranties for HP products and services are set forth in the express warranty statements accompanying such products and services. Nothing herein should be construed as constituting an additional warranty. HP shall not be liable for technical or editorial errors or omissions contained herein.

First Edition: March 2015

Document Part Number: 804230-001

#### **Product notice**

This guide describes features that are common to most models. Some features may not be available on your computer.

### **Safety warning notice**

**A WARNING!** To reduce the possibility of heat-related injuries or of overheating the device, do not place the device directly on your lap or obstruct the device air vents. Use the device only on a hard, flat surface. Do not allow another hard surface, such as an adjoining optional printer, or a soft surface, such as pillows or rugs or clothing, to block airflow. Also, do not allow the AC adapter to contact the skin or a soft surface, such as pillows or rugs or clothing, during operation. The device and the AC adapter comply with the useraccessible surface temperature limits defined by the International Standard for Safety of Information Technology Equipment (IEC 60950).

# **Table of contents**

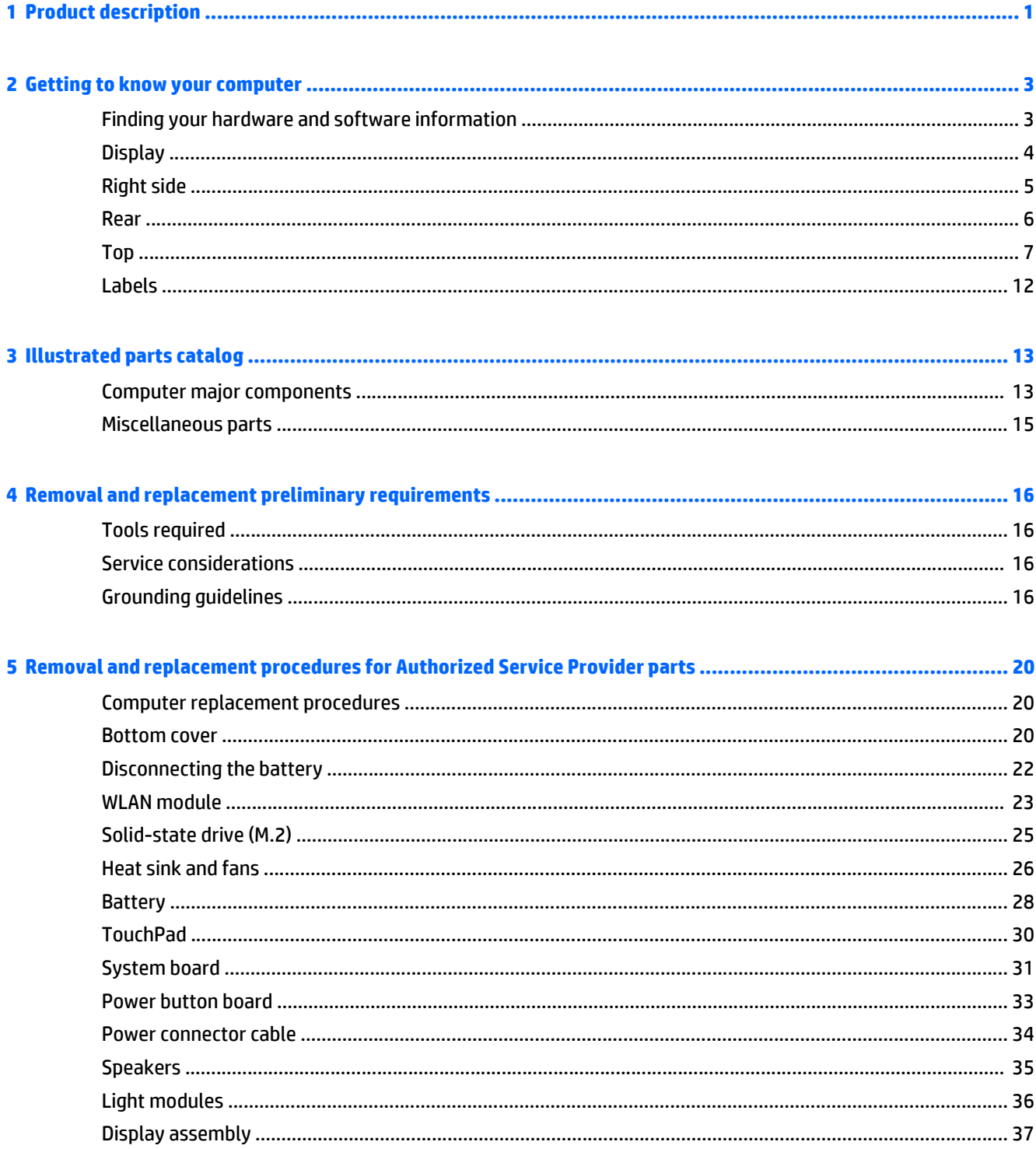

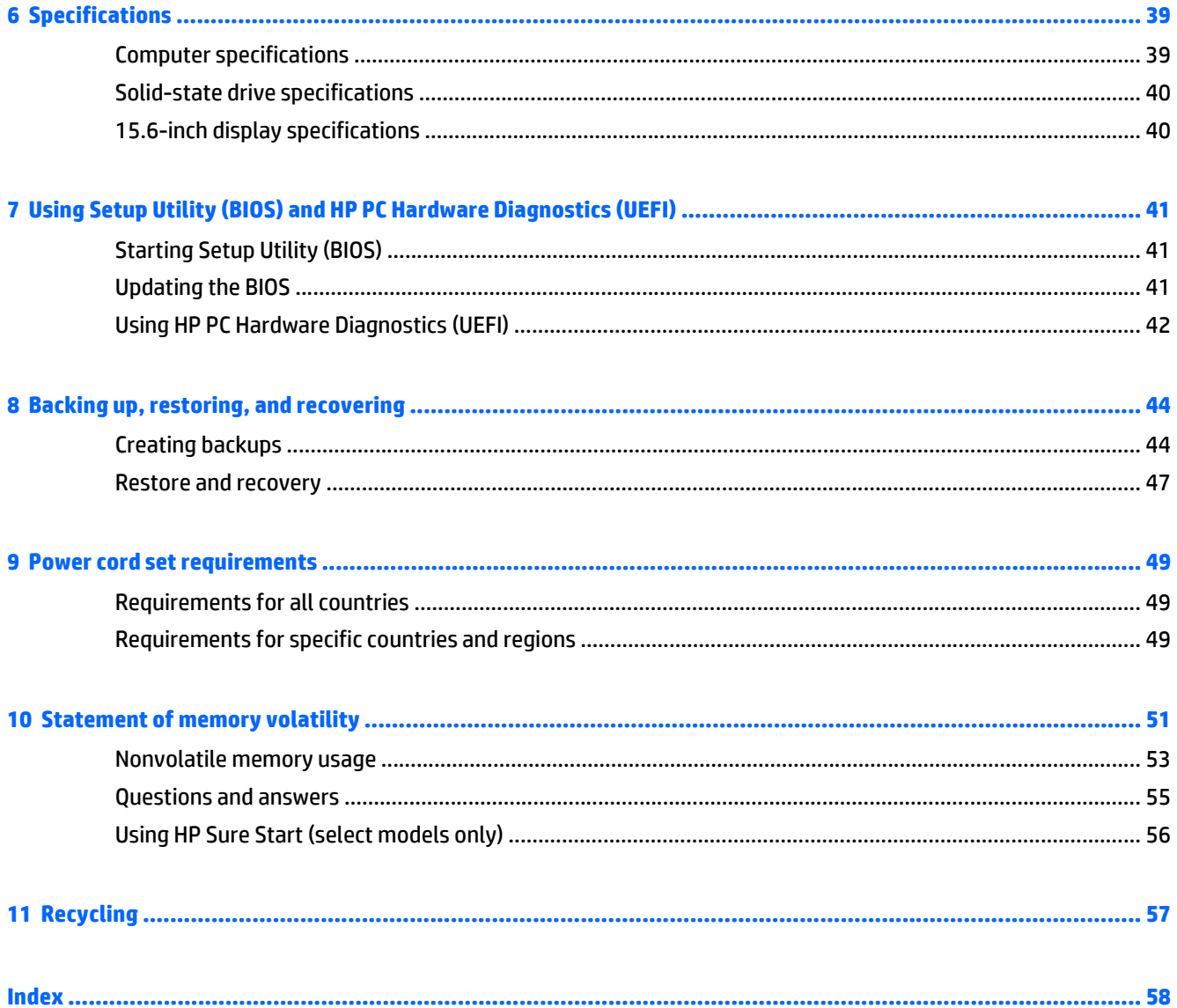

# <span id="page-6-0"></span>**1 Product description**

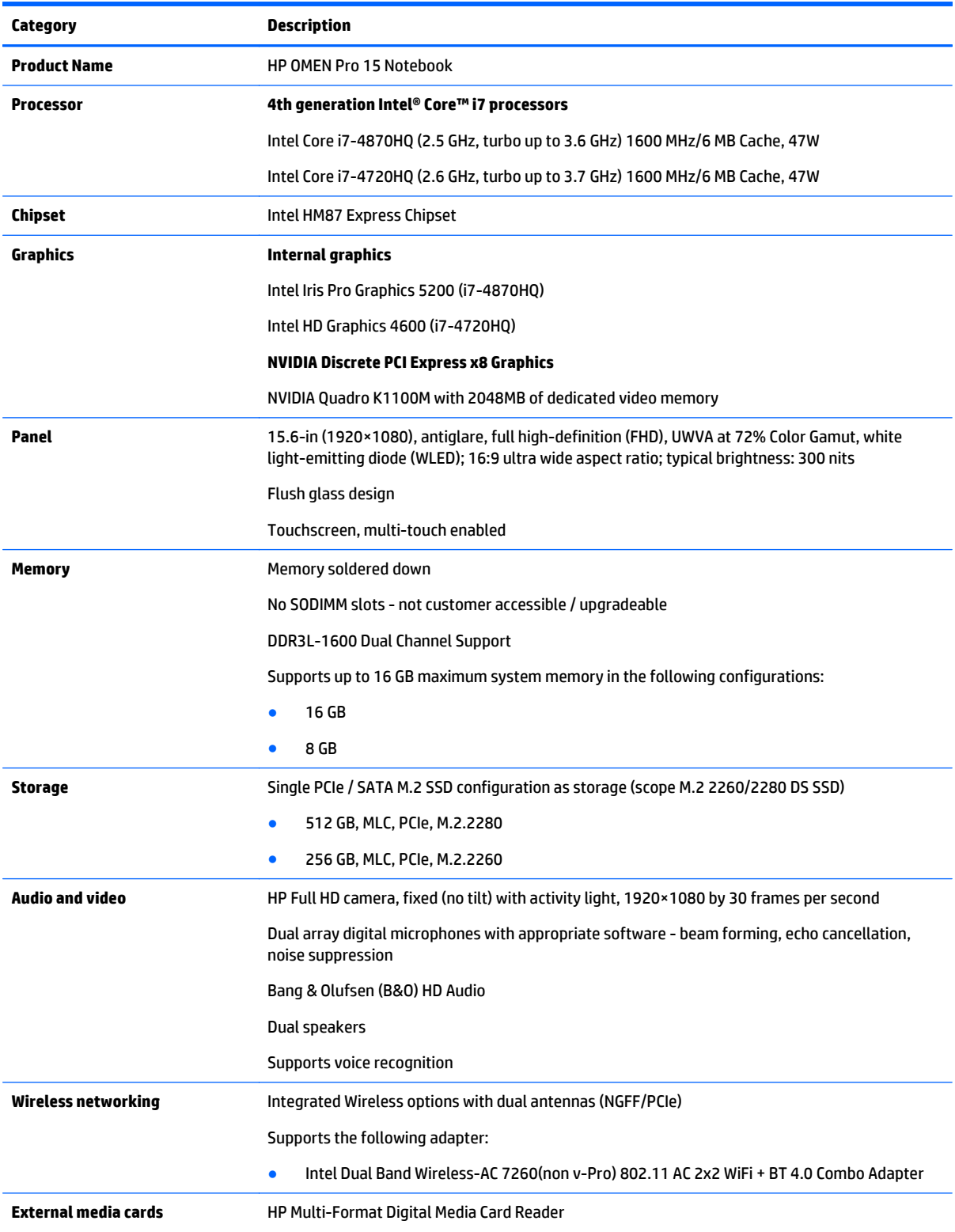

<span id="page-7-0"></span>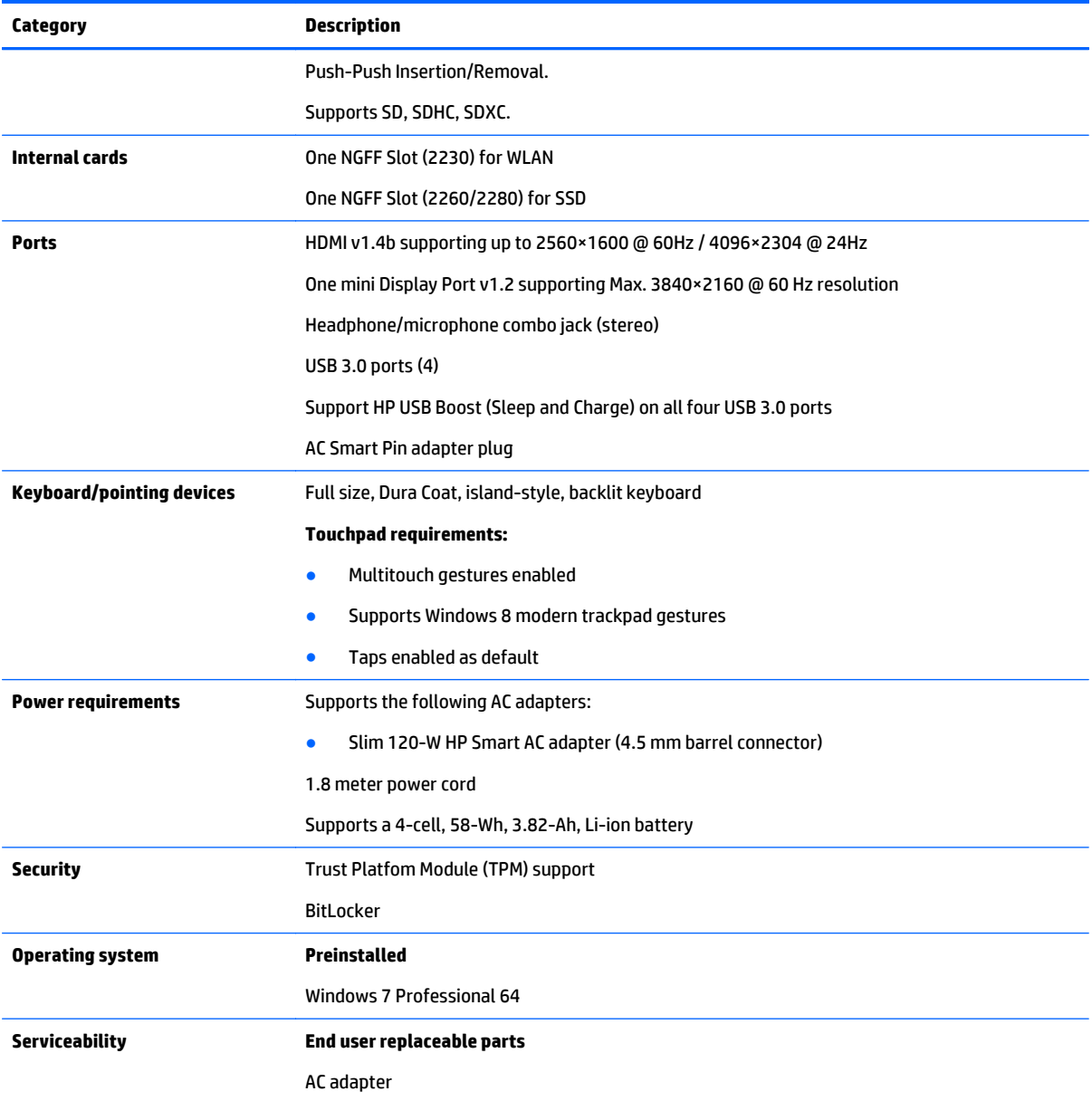

# <span id="page-8-0"></span>**2 Getting to know your computer**

## **Finding your hardware and software information**

**▲** Select **Start > Computer**.

 $-$  or  $-$ 

**▲** Select **Start > All Programs > HP > HP Performance Advisor > Your Computer > Device Information**.

A list displays all the devices installed in your computer, including optical drives, solid-state drives (SSD), or a secondary hard drive.

To find out what software is included on your computer, select **Start > All Programs**.

## <span id="page-9-0"></span>**Display**

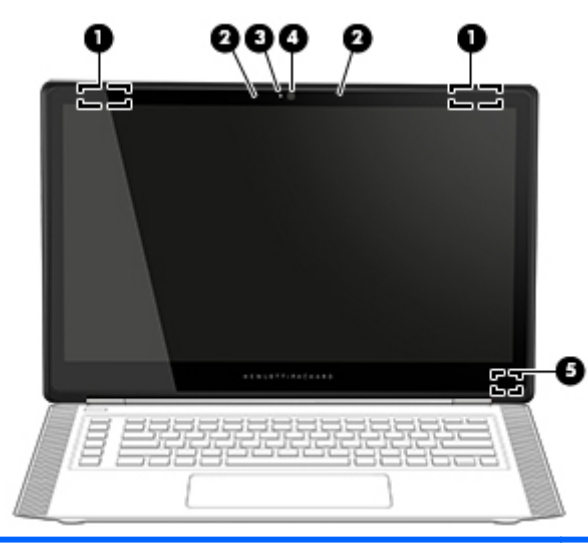

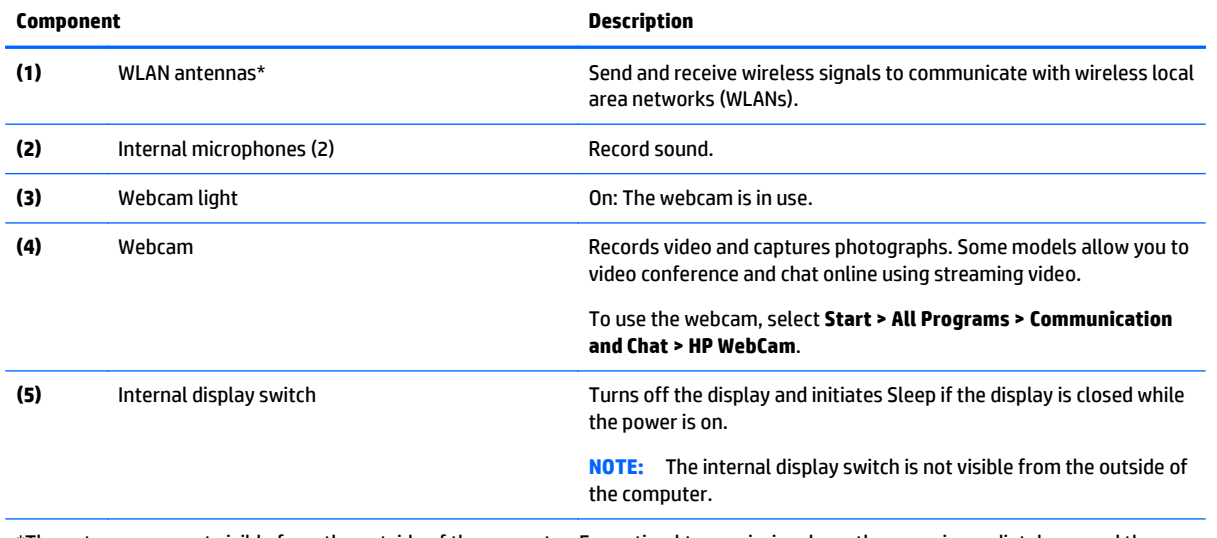

\*The antennas are not visible from the outside of the computer. For optimal transmission, keep the areas immediately around the antennas free from obstructions. For wireless regulatory notices, see the section of the *Regulatory, Safety, and Environmental Notices* that applies to your country or region. To access this guide, select **Start > HP Support Assistant > Next > My computer > User Guides**.

# <span id="page-10-0"></span>**Right side**

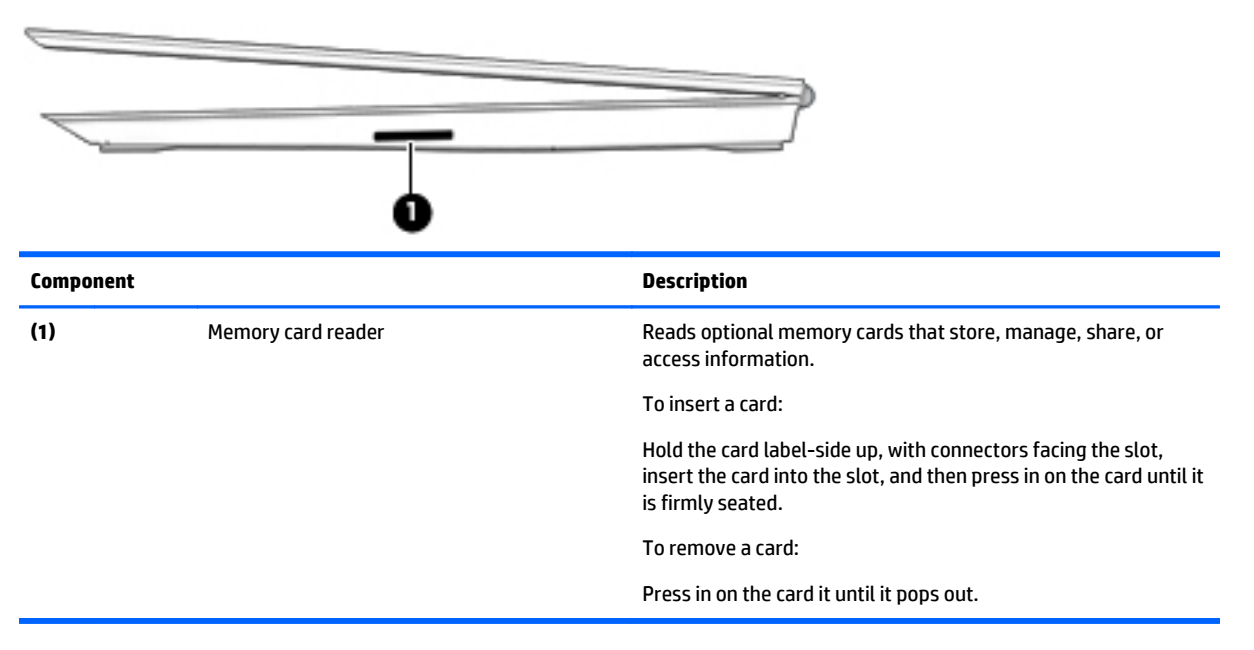

## <span id="page-11-0"></span>**Rear**

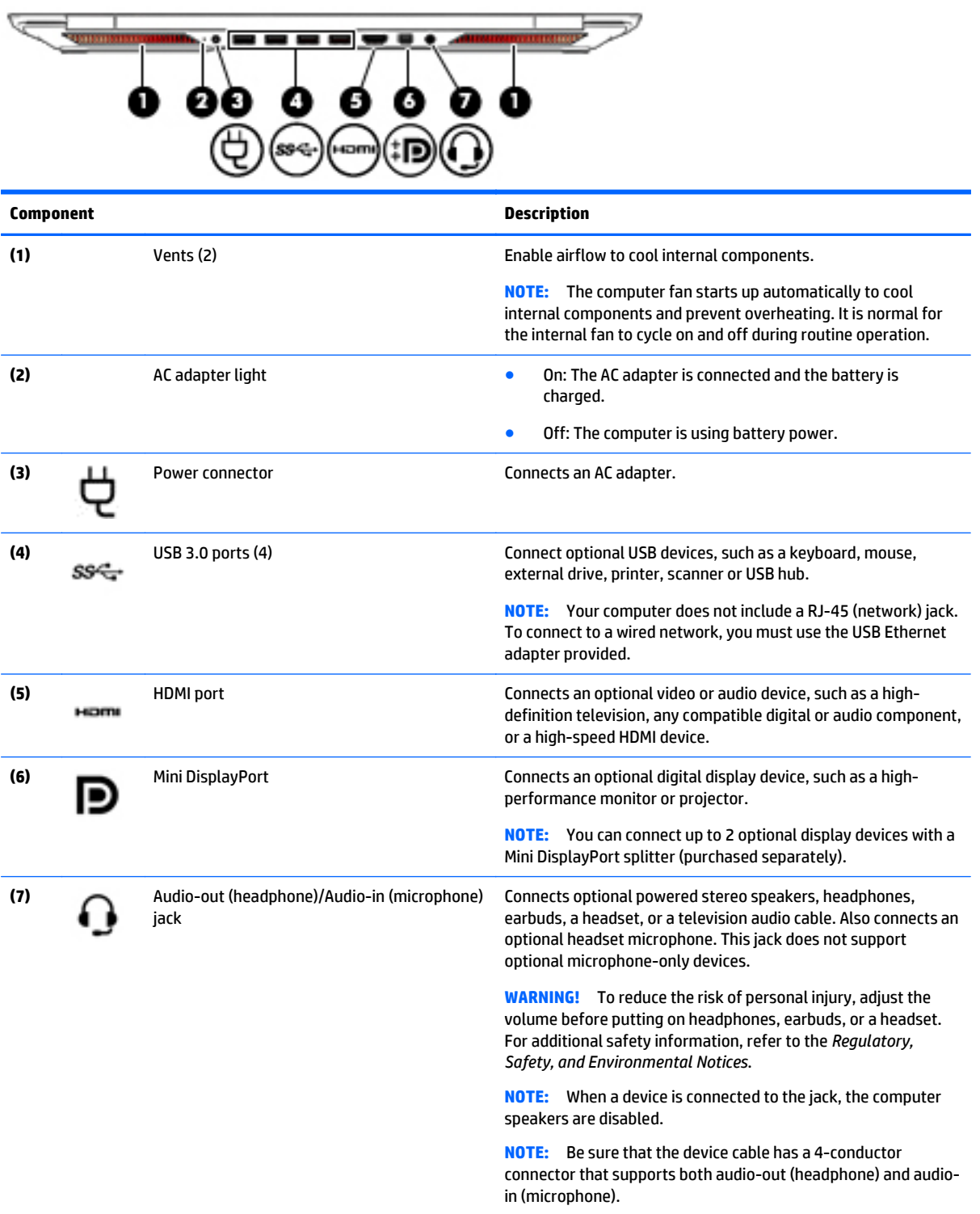

# <span id="page-12-0"></span>**Top**

**Touchpad**

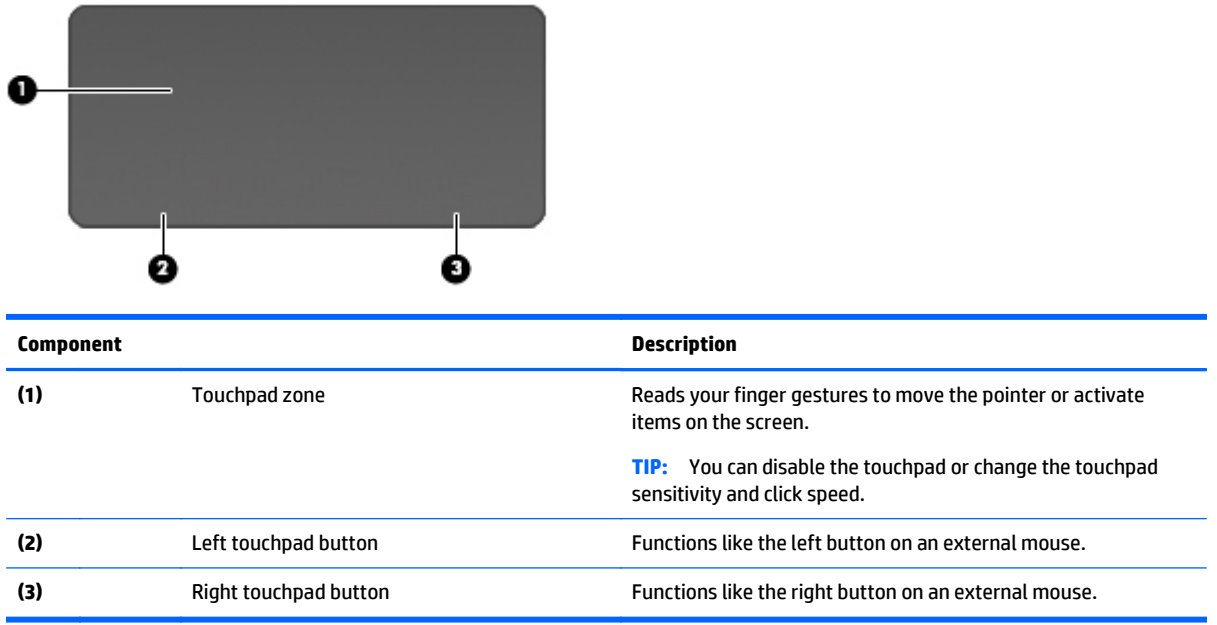

### <span id="page-13-0"></span>**Lights**

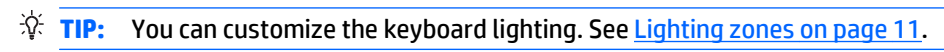

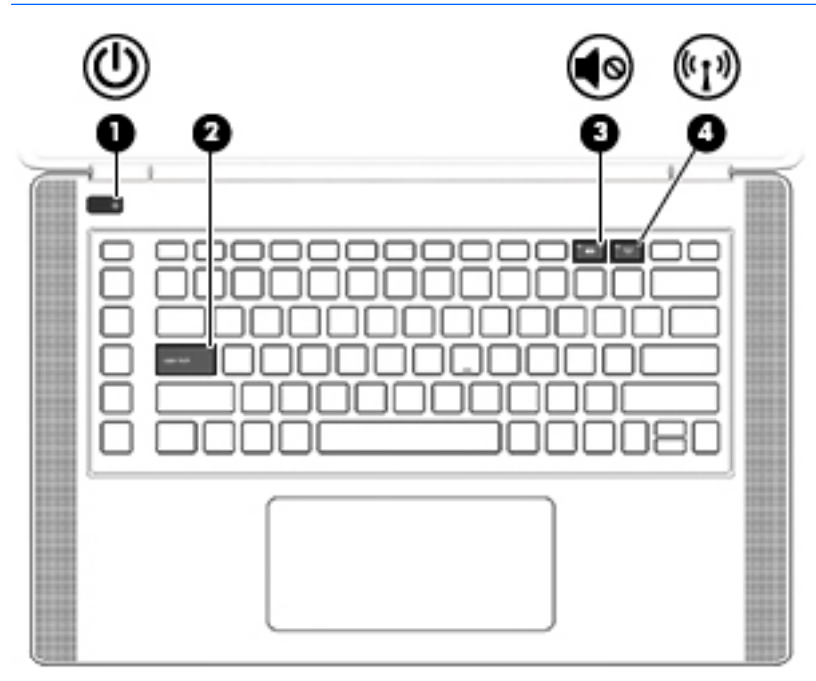

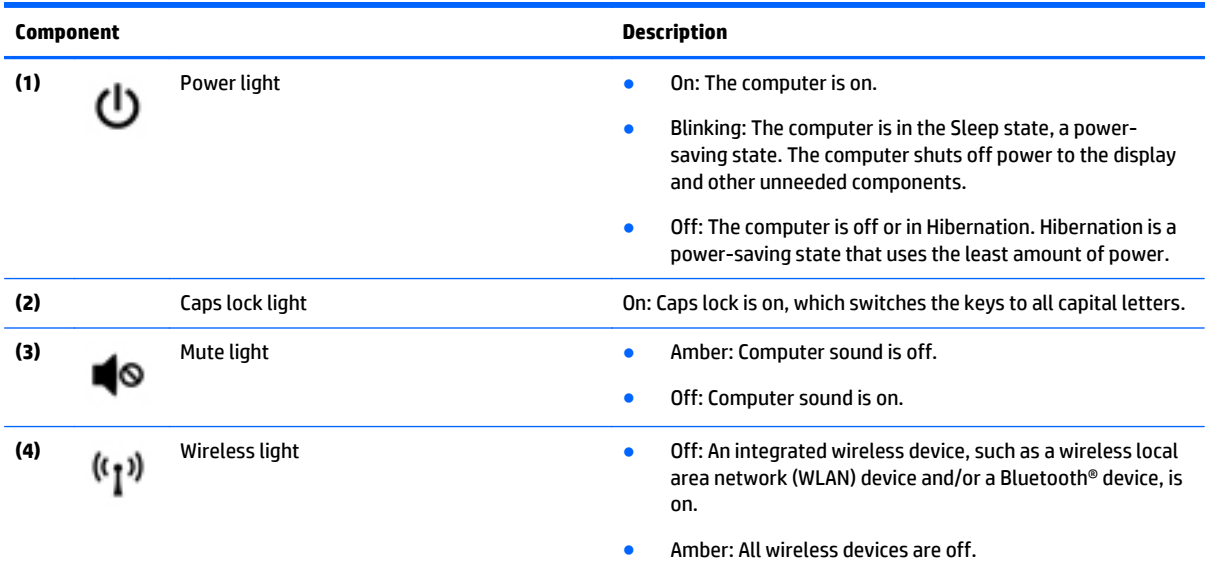

### <span id="page-14-0"></span>**Buttons and speakers**

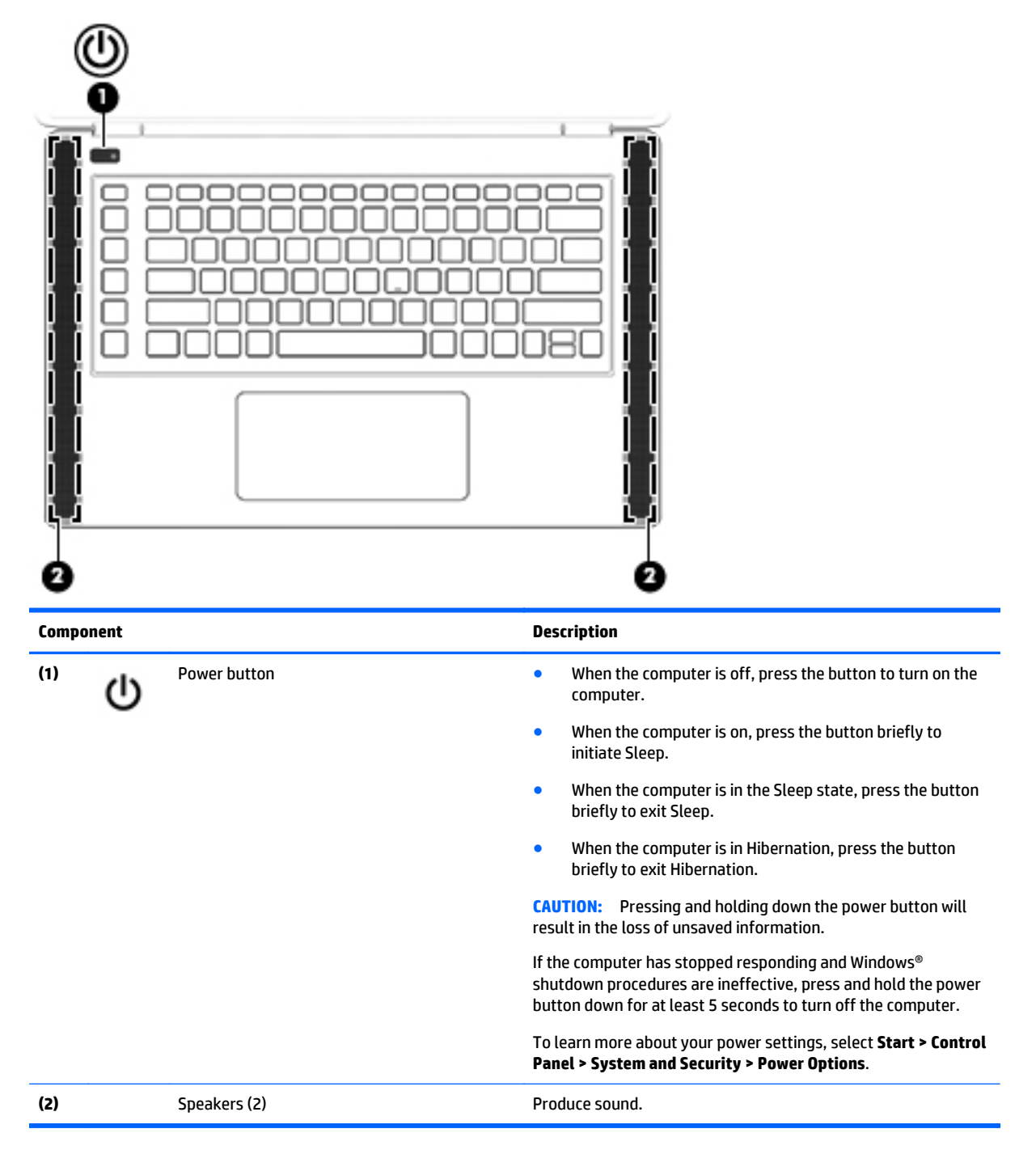

### <span id="page-15-0"></span>**Keys**

**TIP:** You can customize many of these keys in HP Keyboard Control.

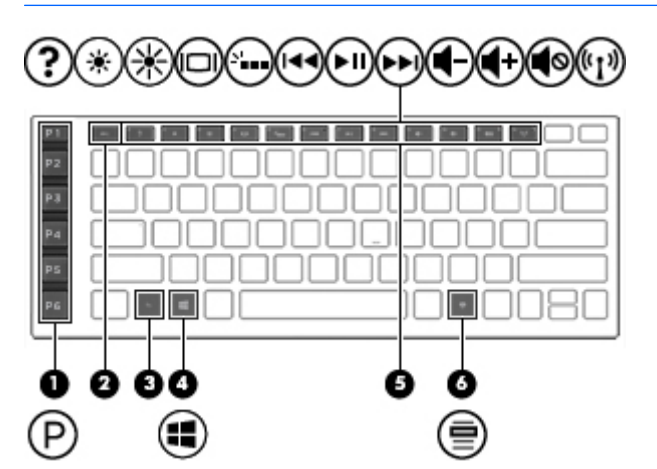

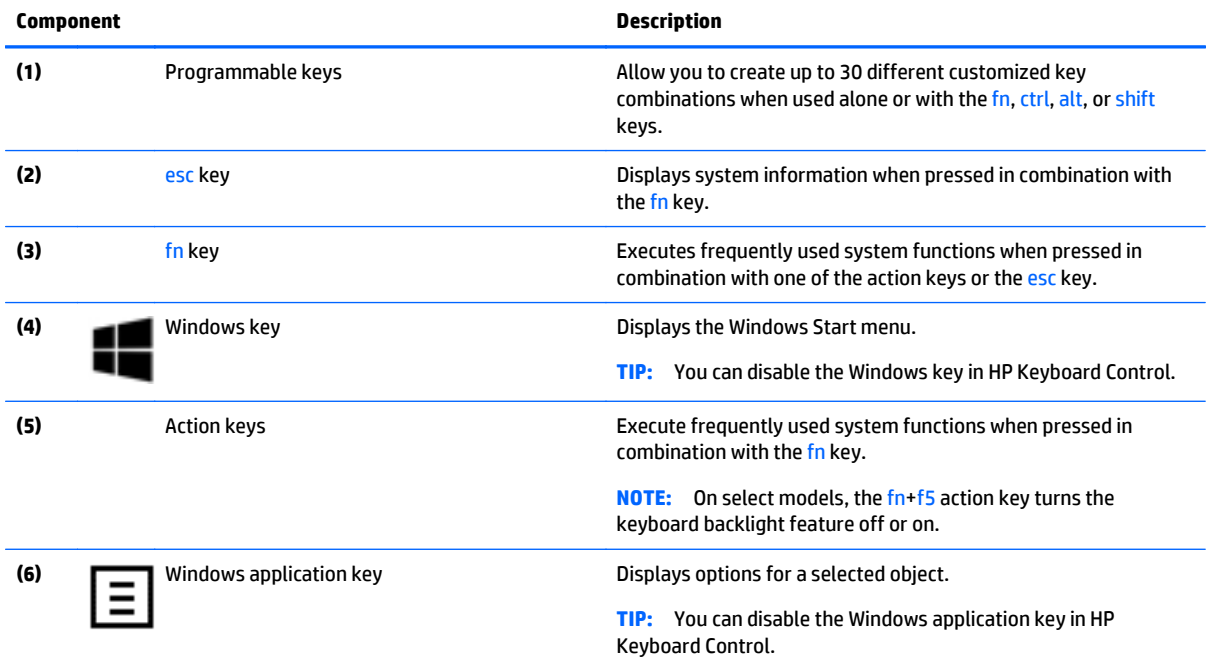

### <span id="page-16-0"></span>**Lighting zones**

The keyboard includes programmable lighted keyboard zones that ensure that you hit the right key every time, even when working in low-light conditions. With HP Keyboard Control you can customize the colors of each zone for each user profile.

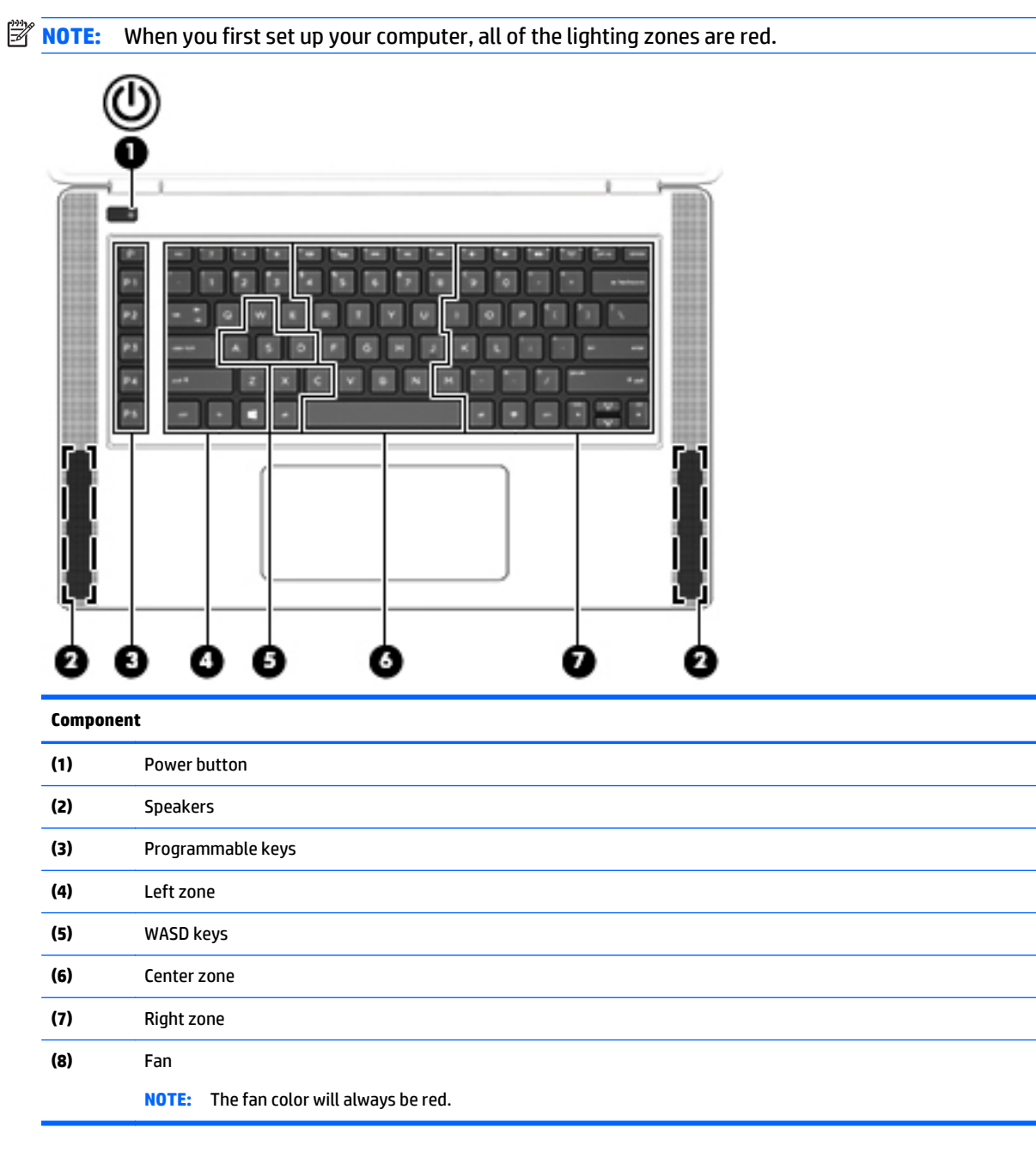

To customize the lighting zones for current settings or a user profile that you want to change:

- **1.** From the Windows desktop, click the **HP Keyboard Control** icon.
- **2.** Select the **Lighting** tab.

<span id="page-17-0"></span>**3.** On the keyboard image, click the lighting zone you want to customize.

–or–

In the drop-down box, select the lighting zone that you want to customize.

- **4.** Select the color you want to change, and then assign it to a user profile.
- **WE:** Repeat steps 2 through 4 for each lighting zone you want to change for each user profile.
- **TIP:** You can select one color and apply it to all the lighting zones at once.

### **Labels**

The labels affixed to the computer provide information you may need when you troubleshoot system problems or travel internationally with the computer.

- **IMPORTANT:** All labels described in this section will be located in one of 3 places depending on your computer model: affixed to the bottom of the computer, located in the battery bay, or under the service door.
- $\hat{X}$ : **TIP:** You can also press fn+esc for system information.
	- Service label—Provides important information to identify your computer. When contacting support, you will probably be asked for the serial number, and possibly for the product number or the model number. Locate these numbers before you contact support.

Your service label will resemble one of the examples shown below. Refer to the illustration that most closely matches the service label on your computer.

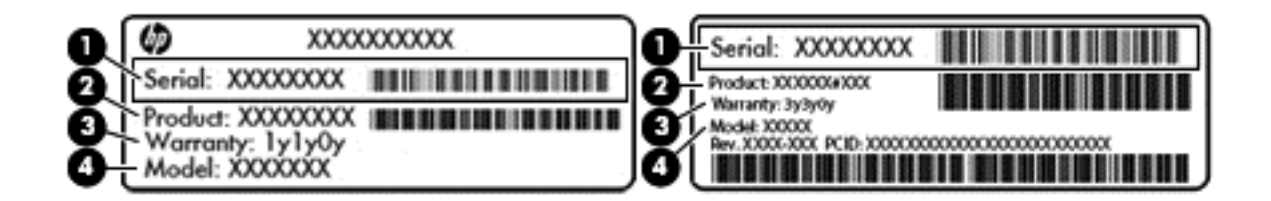

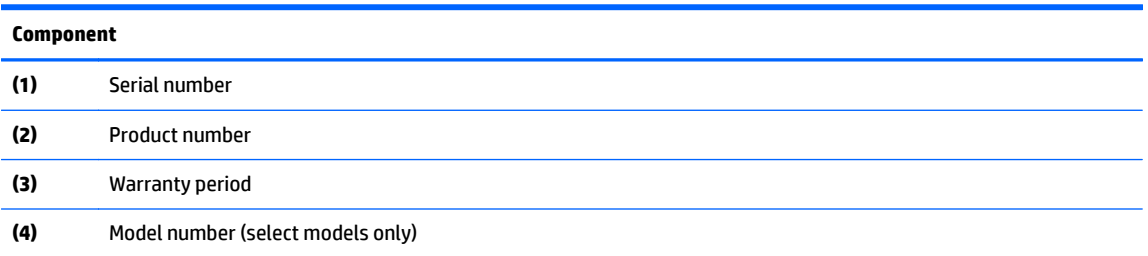

- Microsoft<sup>®</sup> Certificate of Authenticity label—Contains the Windows Product Key. You may need the Product Key to update or troubleshoot the operating system.
- Regulatory label(s)—Provide(s) regulatory information about the computer.
- Wireless certification label(s)—Provide(s) information about optional wireless devices and the approval markings for the countries or regions in which the devices have been approved for use.

# <span id="page-18-0"></span>**3 Illustrated parts catalog**

**NOTE:** HP continually improves and changes product parts. For complete and current information on supported parts for your computer, go to [http://partsurfer.hp.com,](http://partsurfer.hp.com) select your country or region, and then follow the on-screen instructions.

### **Computer major components**

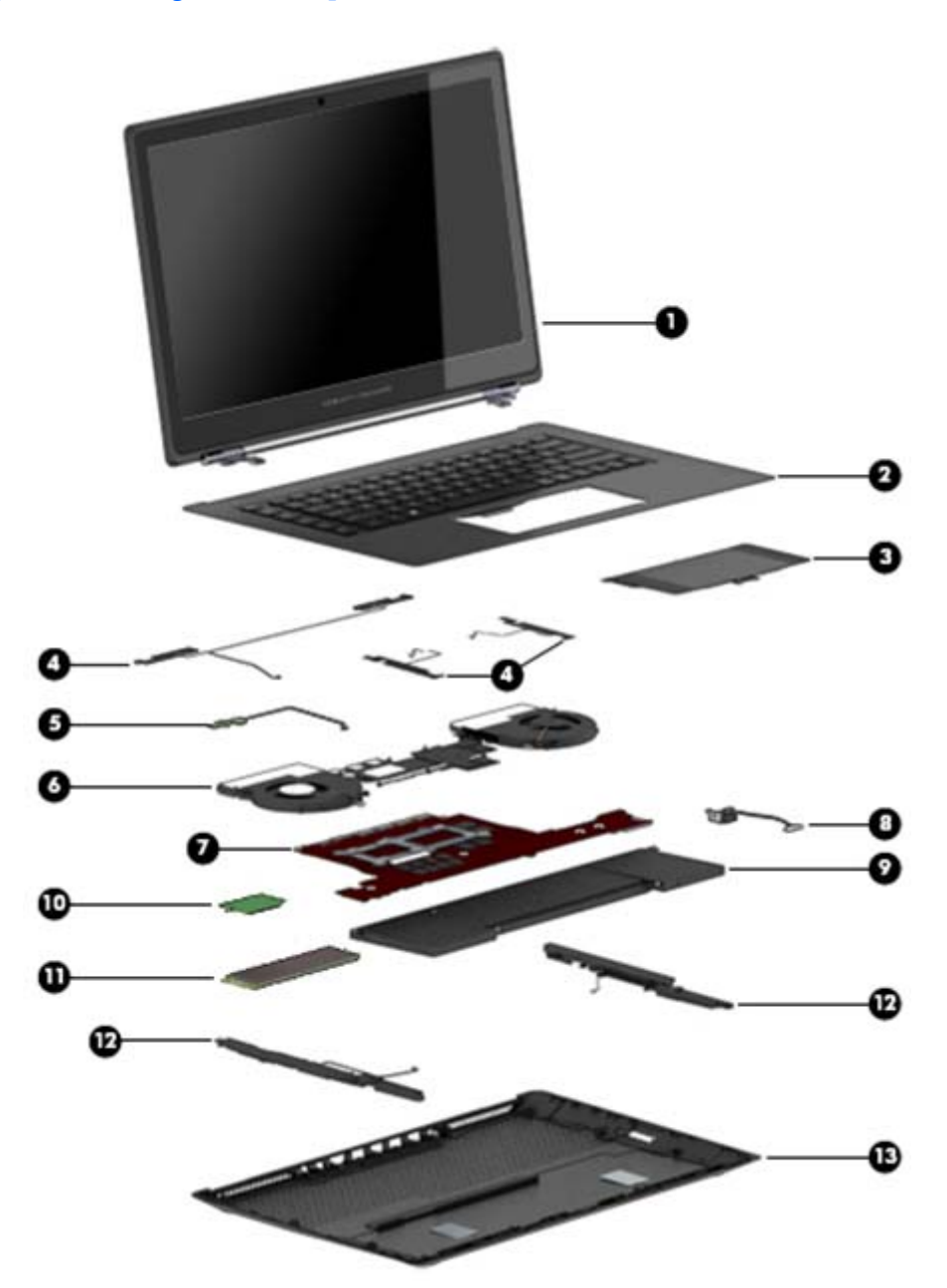

<span id="page-19-0"></span>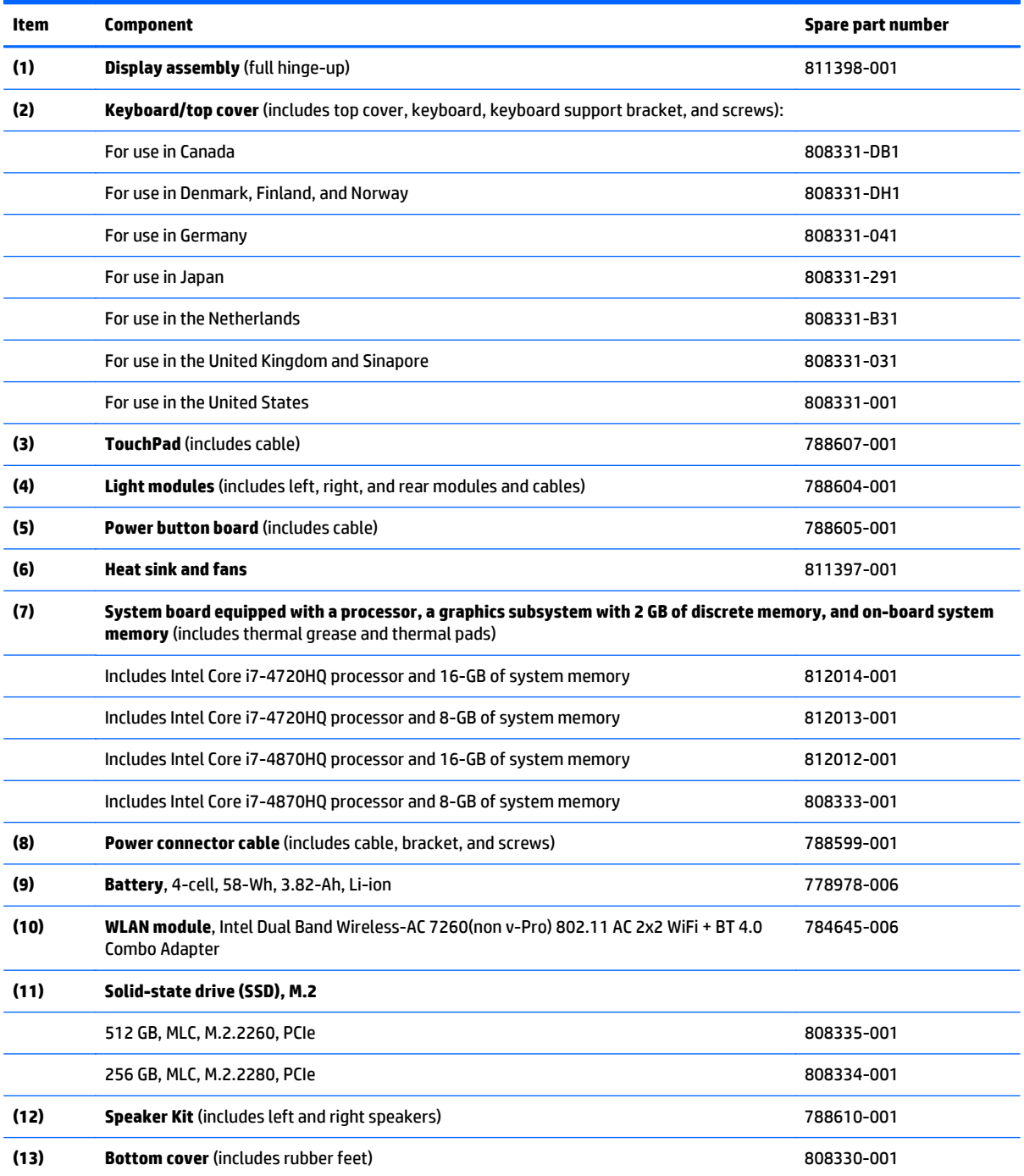

# <span id="page-20-0"></span>**Miscellaneous parts**

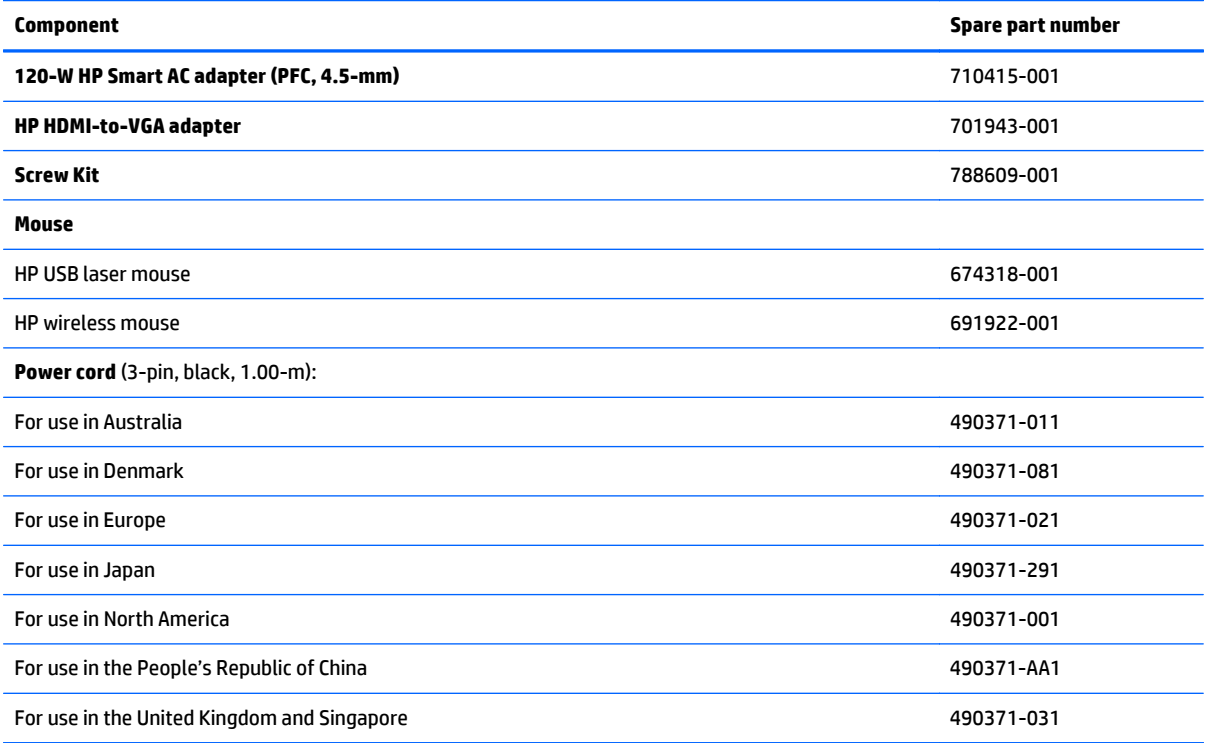

# <span id="page-21-0"></span>**4 Removal and replacement preliminary requirements**

### **Tools required**

You will need the following tools to complete the removal and replacement procedures:

- **Flat-bladed screw driver**
- Magnetic screw driver
- **•** Phillips PO screw driver

### **Service considerations**

The following sections include some of the considerations that you must keep in mind during disassembly and assembly procedures.

**NOTE:** As you remove each subassembly from the computer, place the subassembly (and all accompanying screws) away from the work area to prevent damage.

### **Plastic parts**

**CAUTION:** Using excessive force during disassembly and reassembly can damage plastic parts. Use care when handling the plastic parts. Apply pressure only at the points designated in the maintenance instructions.

### **Cables and connectors**

**CAUTION:** When servicing the computer, be sure that cables are placed in their proper locations during the reassembly process. Improper cable placement can damage the computer.

Cables must be handled with extreme care to avoid damage. Apply only the tension required to unseat or seat the cables during removal and insertion. Handle cables by the connector whenever possible. In all cases, avoid bending, twisting, or tearing cables. Be sure that cables are routed in such a way that they cannot be caught or snagged by parts being removed or replaced. Handle flex cables with extreme care; these cables tear easily.

### **Grounding guidelines**

### **Electrostatic discharge**

Electronic components are sensitive to electrostatic discharge (ESD). Circuitry design and structure determine the degree of sensitivity. Networks built into many integrated circuits provide some protection, but in many cases, ESD contains enough power to alter device parameters or melt silicon junctions.

A discharge of static electricity from a finger or other conductor can destroy static-sensitive devices or microcircuitry. Even if the spark is neither felt nor heard, damage may have occurred.

An electronic device exposed to ESD may not be affected at all and can work perfectly throughout a normal cycle. Or the device may function normally for a while, then degrade in the internal layers, reducing its life expectancy.

**A CAUTION:** To prevent damage to the computer when you are removing or installing internal components, observe these precautions:

Keep components in their electrostatic-safe containers until you are ready to install them.

Before touching an electronic component, discharge static electricity by using the guidelines described in this section.

Avoid touching pins, leads, and circuitry.

Handle electronic components as little as possible.

If you remove a component, place it in an electrostatic-safe container.

The following table shows how humidity affects the electrostatic voltage levels generated by different activities.

**CAUTION:** A product can be degraded by as little as 700 V.

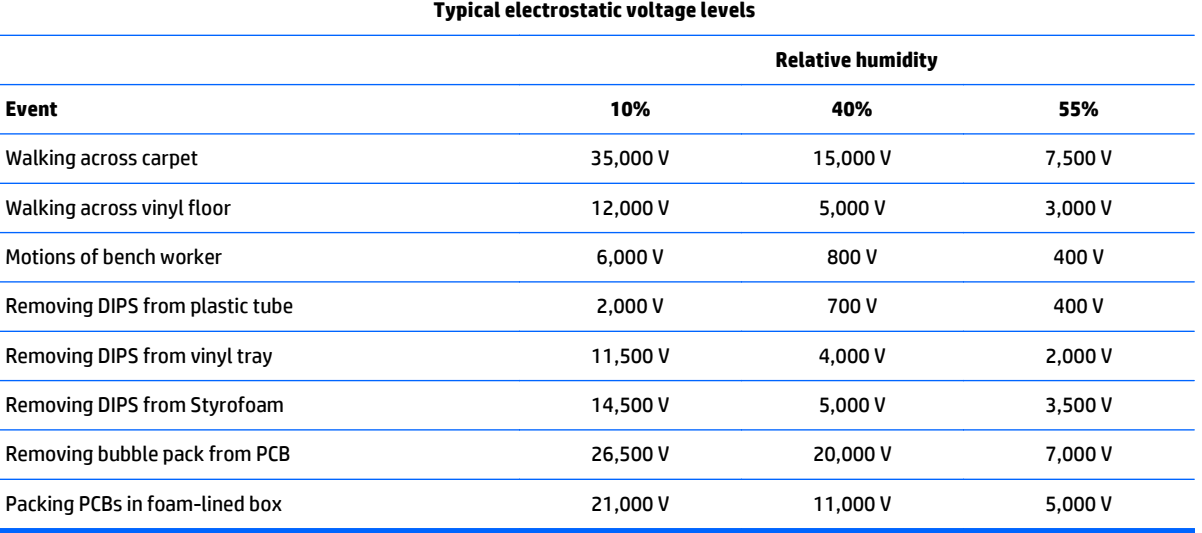

### **Packaging and transporting guidelines**

Follow these grounding guidelines when packaging and transporting equipment:

- To avoid hand contact, transport products in static-safe tubes, bags, or boxes.
- Protect ESD-sensitive parts and assemblies with conductive or approved containers or packaging.
- Keep ESD-sensitive parts in their containers until the parts arrive at static-free workstations.
- Place items on a grounded surface before removing items from their containers.
- Always be properly grounded when touching a component or assembly.
- Store reusable ESD-sensitive parts from assemblies in protective packaging or non-conductive foam.
- Use transporters and conveyors made of antistatic belts and roller bushings. Be sure that mechanized equipment used for moving materials is wired to ground and that proper materials are selected to avoid static charging. When grounding is not possible, use an ionizer to dissipate electric charges.

#### **Workstation guidelines**

Follow these grounding workstation guidelines:

- Cover the workstation with approved static-shielding material.
- Use a wrist strap connected to a properly grounded work surface and use properly grounded tools and equipment.
- Use conductive field service tools, such as cutters, screw drivers, and vacuums.
- When fixtures must directly contact dissipative surfaces, use fixtures made only of staticsafe materials.
- Keep the work area free of nonconductive materials, such as ordinary plastic assembly aids and Styrofoam.
- Handle ESD-sensitive components, parts, and assemblies by the case or PCM laminate. Handle these items only at static-free workstations.
- Avoid contact with pins, leads, or circuitry.
- Turn off power and input signals before inserting or removing connectors or test equipment.

#### **Equipment guidelines**

Grounding equipment must include either a wrist strap or a foot strap at a grounded workstation.

- When seated, wear a wrist strap connected to a grounded system. Wrist straps are flexible straps with a minimum of one megohm ±10% resistance in the ground cords. To provide proper ground, wear a strap snugly against the skin at all times. On grounded mats with banana-plug connectors, use alligator clips to connect a wrist strap.
- When standing, use foot straps and a grounded floor mat. Foot straps (heel, toe, or boot straps) can be used at standing workstations and are compatible with most types of shoes or boots. On conductive floors or dissipative floor mats, use foot straps on both feet with a minimum of one megohm resistance between the operator and ground. To be effective, the conductive must be worn in contact with the skin.

The following grounding equipment is recommended to prevent electrostatic damage:

- Antistatic tape
- Antistatic smocks, aprons, and sleeve protectors
- Conductive bins and other assembly or soldering aids
- Nonconductive foam
- Conductive computerop workstations with ground cords of one megohm resistance
- Static-dissipative tables or floor mats with hard ties to the ground
- Field service kits
- Static awareness labels
- Material-handling packages
- Nonconductive plastic bags, tubes, or boxes
- **Metal tote boxes**
- Electrostatic voltage levels and protective materials

The following table lists the shielding protection provided by antistatic bags and floor mats.

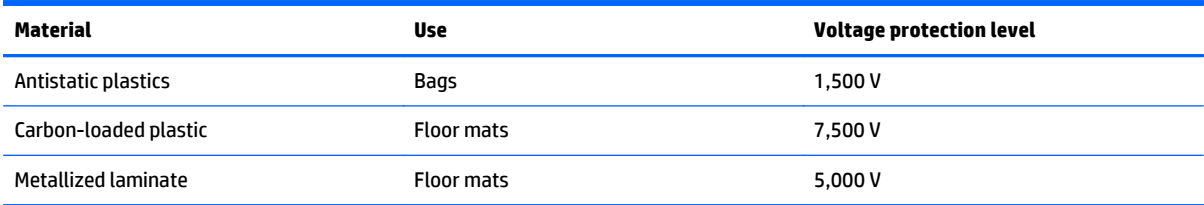

# <span id="page-25-0"></span>**5 Removal and replacement procedures for Authorized Service Provider parts**

### **Computer replacement procedures**

This chapter provides removal and replacement procedures for Authorized Service Provider only parts.

- **CAUTION:** This computer does not have user-replaceable parts. Only HP authorized service providers should perform the removal and replacement procedures described here. Accessing the internal part could damage the computer or void the warranty.
- **NOTE:** Details about your computer, including model, serial number, product key, and length of warranty, are on the service tag at the bottom of your computer. See [Labels on page 12](#page-17-0) for details.
- **EX NOTE:** HP continually improves and changes product parts. For complete and current information on supported parts for your computer, go to [http://partsurfer.hp.com,](http://partsurfer.hp.com) select your country or region, and then follow the on-screen instructions.

There are as many as 45 screws that must be removed, replaced, and/or loosened when servicing the computer. Make special note of each screw size and location during removal and replacement.

### **Bottom cover**

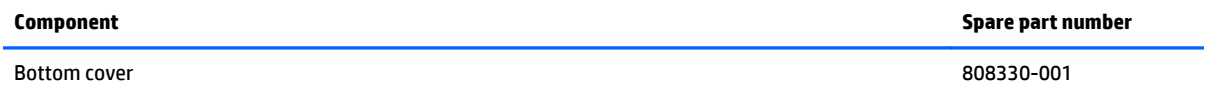

Before replacing the bottom cover, follow these steps:

- **1.** Turn off the computer. If you are unsure whether the computer is off or in Hibernation, turn the computer on, and then shut it down through the operating system.
- **2.** Disconnect the power from the computer by unplugging the power cord from the computer.
- **3.** Disconnect all external devices from the computer.

Remove the bottom cover:

**1.** Close and position the computer upside down with the front toward you.

- **2.** Pry up to remove the rubber strips from the bottom of the computer.
- **NOTE:** You cannot replace the removed rubber strips. You must use new rubber strips when reassembling the computer. All spare part kits that require removal of the bottom cover include replacement rubber strips.

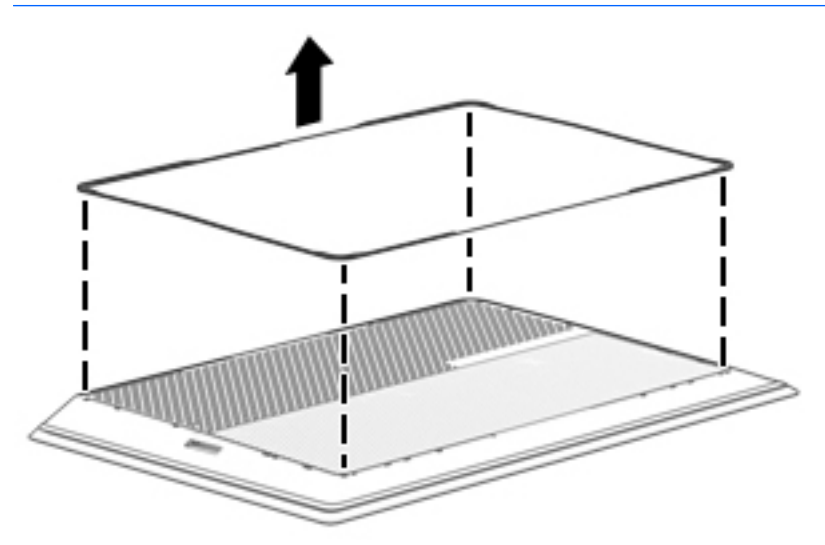

**3.** Remove the 11 Phillips PM2.0×5.0 screws that secure the bottom cover to the computer.

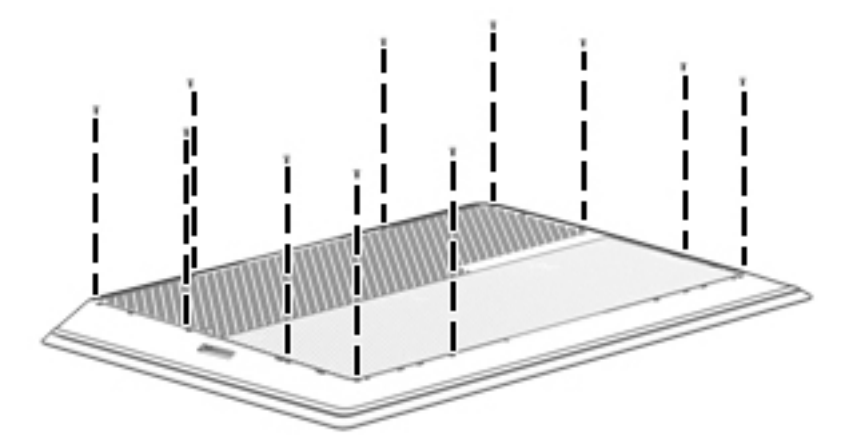

**4.** Lift the bottom cover off the computer.

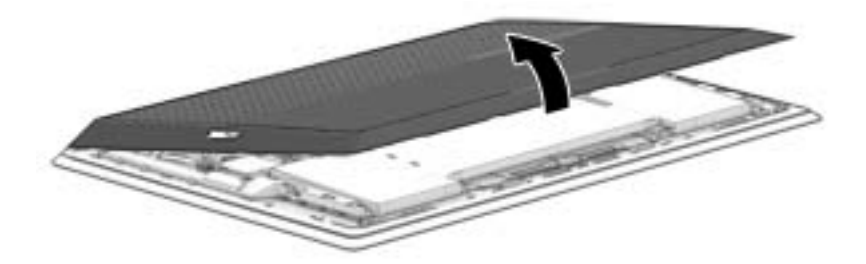

## <span id="page-27-0"></span>**Disconnecting the battery**

**IMPORTANT:** Be sure to disconnect or remove the battery before removing any components from the computer.

Before disconnecting the battery, follow these steps:

- **1.** Turn off the computer. If you are unsure whether the computer is off or in Hibernation, turn the computer on, and then shut it down through the operating system.
- **2.** Disconnect the power from the computer by unplugging the power cord from the computer.
- **3.** Disconnect all external devices from the computer.
- **4.** Remove the bottom cover (see [Bottom cover on page 20\)](#page-25-0).

#### Disconnect the battery:

**▲** Pull to disconnect the battery cable from the system board connector.

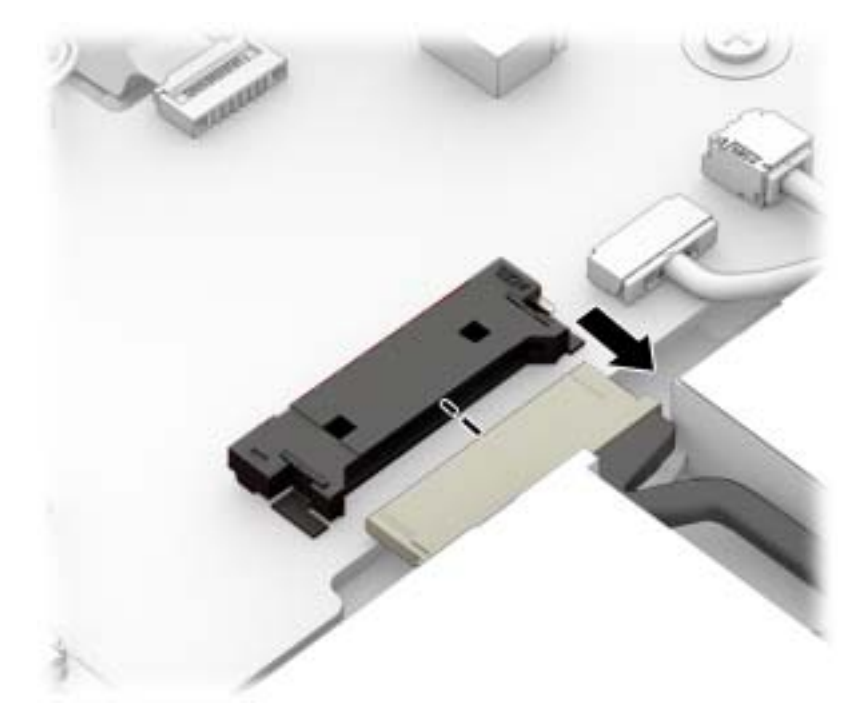

Reverse this procedure to connect the battery.

### <span id="page-28-0"></span>**WLAN module**

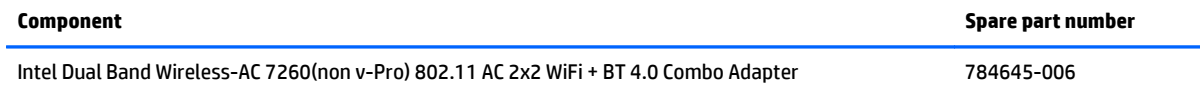

Before replacing the WLAN module, follow these steps:

- **1.** Turn off the computer. If you are unsure whether the computer is off or in Hibernation, turn the computer on, and then shut it down through the operating system.
- **2.** Disconnect the power from the computer by unplugging the power cord from the computer.
- **3.** Disconnect all external devices from the computer.
- **4.** Remove the bottom cover (see [Bottom cover on page 20\)](#page-25-0).
- **5.** Disconnect the battery (see **Disconnecting the battery on page 22**).

Remove the WLAN module:

- **1.** Disconnect the WLAN antenna cables **(1)** from the terminals on the WLAN module.
- **2.** Remove the Phillips PM2.0×3.0 screw **(2)** that secures the WLAN module to the system board.
- **3.** Remove the WLAN module **(3)** by pulling the module away from the slot.

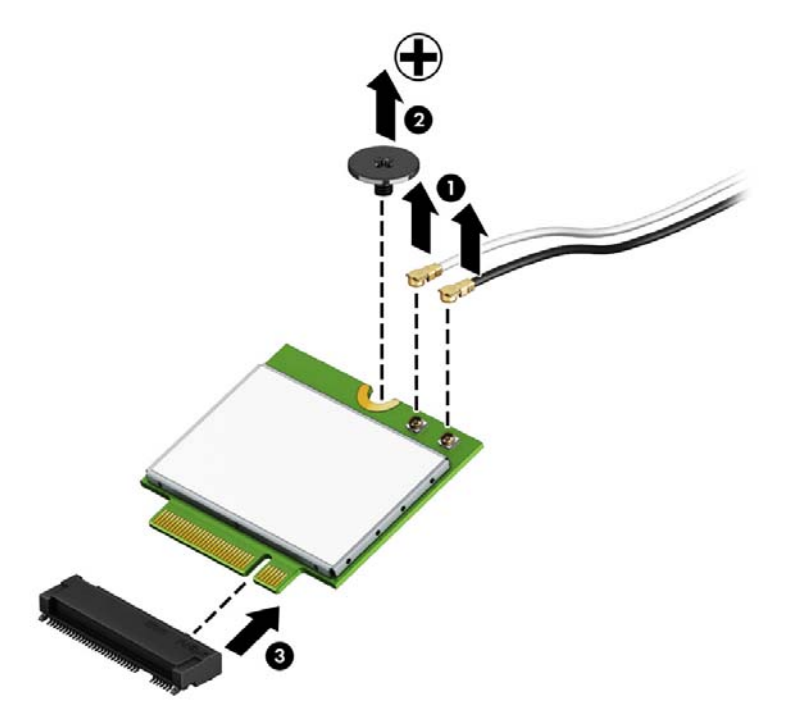

**WARD:** If the WLAN antenna cable is not connected to the terminal on the WLAN module, a protective sleeve should be installed on the antenna connector, as shown in the following illustration.

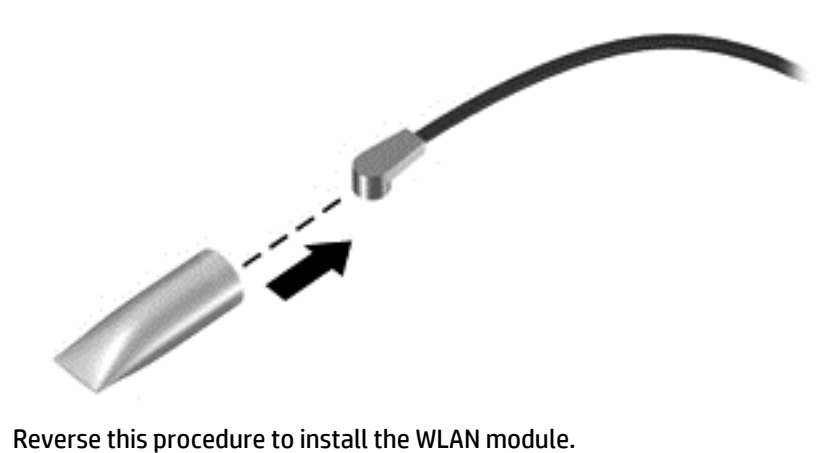

## <span id="page-30-0"></span>**Solid-state drive (M.2)**

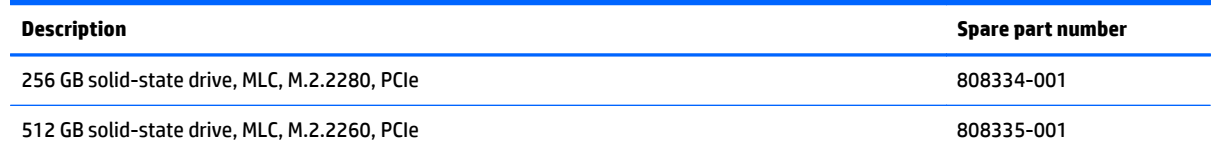

Before removing the solid-state drive, follow these steps:

- **1.** Turn off the computer. If you are unsure whether the computer is off or in Hibernation, turn the computer on, and then shut it down through the operating system.
- **2.** Disconnect the power from the computer by unplugging the power cord from the computer.
- **3.** Disconnect all external devices from the computer.
- **4.** Remove the bottom cover (see [Bottom cover on page 20\)](#page-25-0).
- **5.** Disconnect the battery (see **Disconnecting the battery on page 22**).

Remove the solid-state drive:

- **1.** Remove the Phillips PM2.0×3.5 screw **(1)** that secures the solid-state drive to the system board.
- **2.** Remove the solid-state drive **(2)** by pulling the drive away from the slot at an angle.

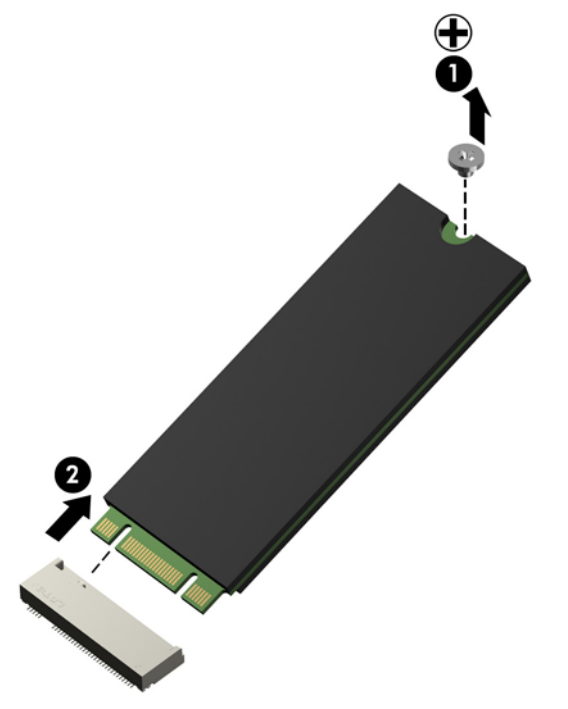

Reverse this procedure to install the solid-state drive.

## <span id="page-31-0"></span>**Heat sink and fans**

*W* NOTE: The heat sink and fans are spared together.

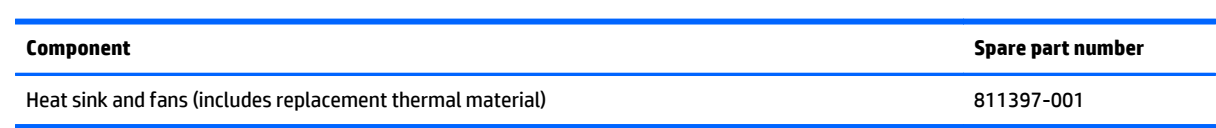

Before replacing the heat sink and fans, follow these steps:

- **1.** Turn off the computer. If you are unsure whether the computer is off or in Hibernation, turn the computer on, and then shut it down through the operating system.
- **2.** Disconnect the power from the computer by unplugging the power cord from the computer.
- **3.** Disconnect all external devices from the computer.
- **4.** Remove the bottom cover (see [Bottom cover on page 20\)](#page-25-0).
- **5.** Disconnect the battery (see [Disconnecting the battery on page 22\)](#page-27-0).

Remove the heat sink and fans:

- **1.** Disconnect the cables from the system board for the left **(1)** and right **(2)** fans.
- **2.** Remove the two Phillips PM2.0×3.5 screws **(3)** that secure each fan to the computer.
- **3.** Loosen the six captive Phillips screws **(4)** on the heat sink.
- **4.** Lift the fans and heat sink straight up and out of the computer **(5)**.

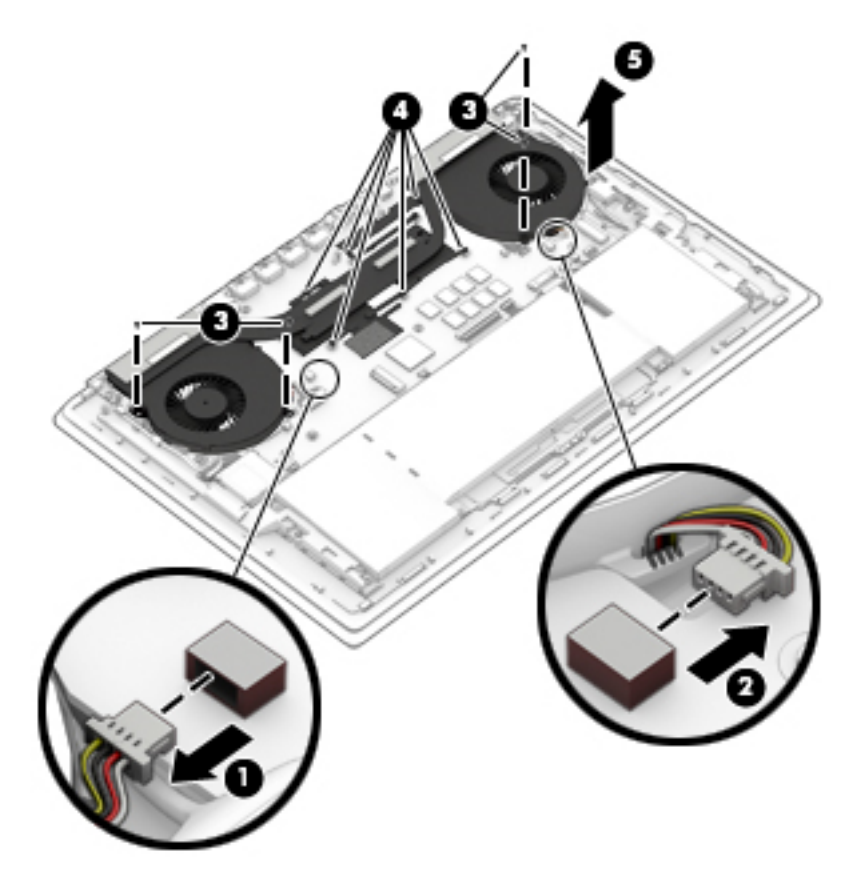

**5.** Use the following image to determine where thermal material must be installed on the heat sink and system board.

**(1)-(6)** show locations on the system board that require thermal material. **(7)-(12)** show locations on the heat sink that require thermal material.

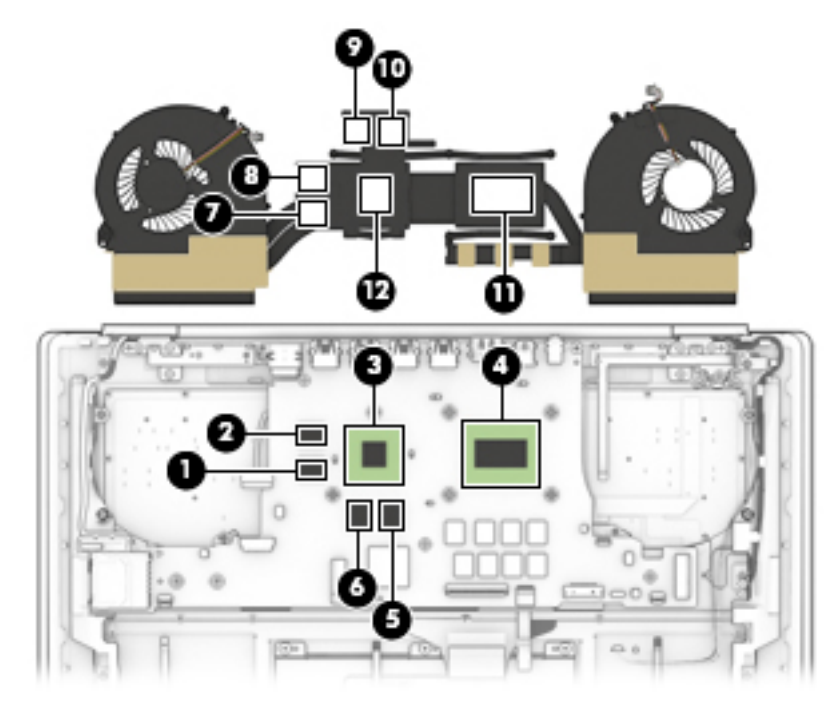

Reverse this procedure to install the heat sink and fans.

## <span id="page-33-0"></span>**Battery**

**IMPORTANT:** Be sure to disconnect or remove the battery before removing any components from the computer.

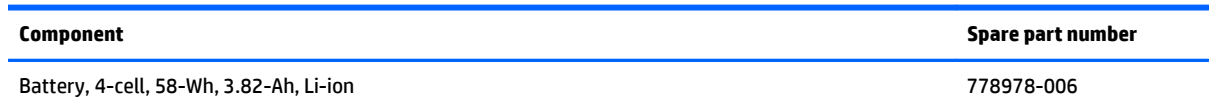

Before replacing the battery, follow these steps:

- **1.** Turn off the computer. If you are unsure whether the computer is off or in Hibernation, turn the computer on, and then shut it down through the operating system.
- **2.** Disconnect the power from the computer by unplugging the power cord from the computer.
- **3.** Disconnect all external devices from the computer.
- **4.** Remove the bottom cover (see [Bottom cover on page 20\)](#page-25-0).

**A WARNING!** To reduce potential safety issues, use only the battery provided with the computer, a replacement battery provided by HP, or a compatible battery purchased from HP.

**A CAUTION:** Removing a battery that is the sole power source for the computer can cause loss of information. To prevent loss of information, save your work or shut down the computer through Windows before removing the battery.

Remove the battery:

- **1.** Disconnect the battery cable from the system board **(1)** .
- **2.** Remove the four Phillips PM2.0×4.0 screws **(2)** that secure the battery to the computer.

**3.** Lift the battery **(3)** from the computer.

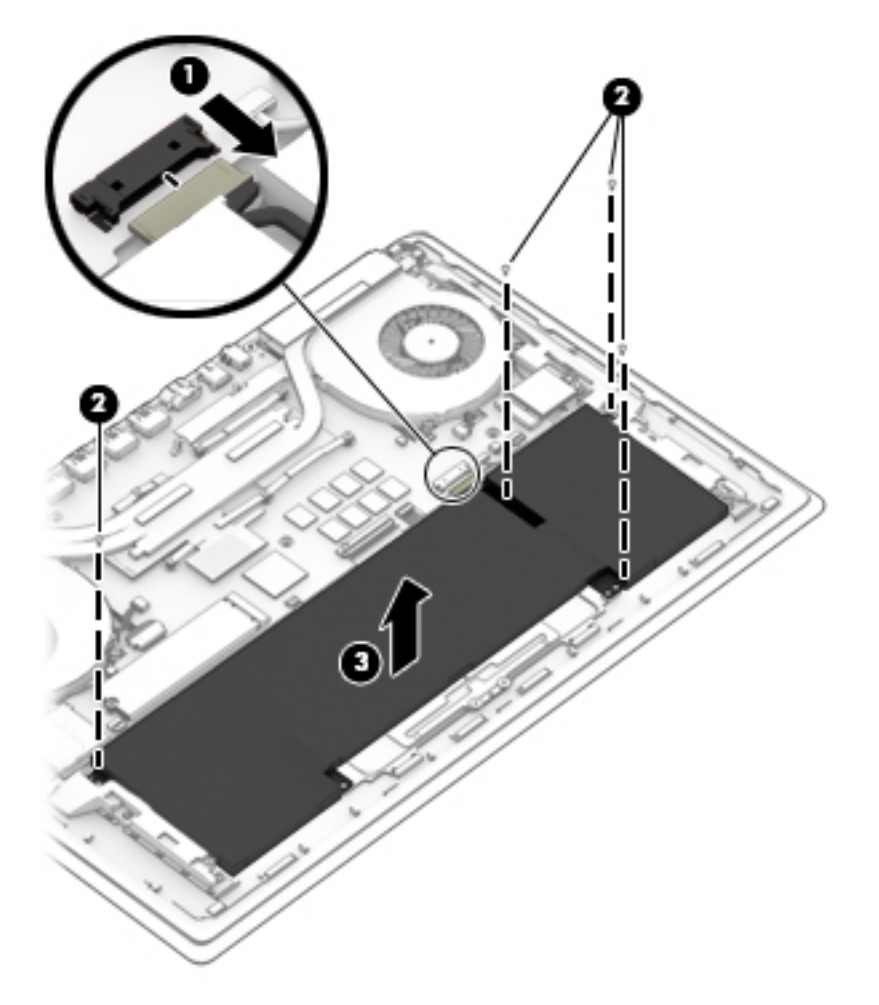

Reverse this procedure to install the battery.

## <span id="page-35-0"></span>**TouchPad**

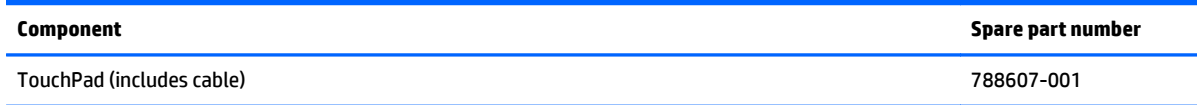

Before replacing the TouchPad, follow these steps:

- **1.** Turn off the computer. If you are unsure whether the computer is off or in Hibernation, turn the computer on, and then shut it down through the operating system.
- **2.** Disconnect the power from the computer by unplugging the power cord from the computer.
- **3.** Disconnect all external devices from the computer.
- **4.** Remove the bottom cover (see [Bottom cover on page 20\)](#page-25-0).
- **5.** Remove the battery (see **Battery on page 28**).

Remove the TouchPad:

- **1.** Disconnect the TouchPad cable from the system board **(1)**.
- **2.** Remove the Mylar from atop the middle screw of the touchpad **(2)**.
- **3.** Remove the five Phillips PM1.5×2.0 broad head screws **(3)** that secure the TouchPad to the computer.
- **4.** Remove the TouchPad **(4)**.

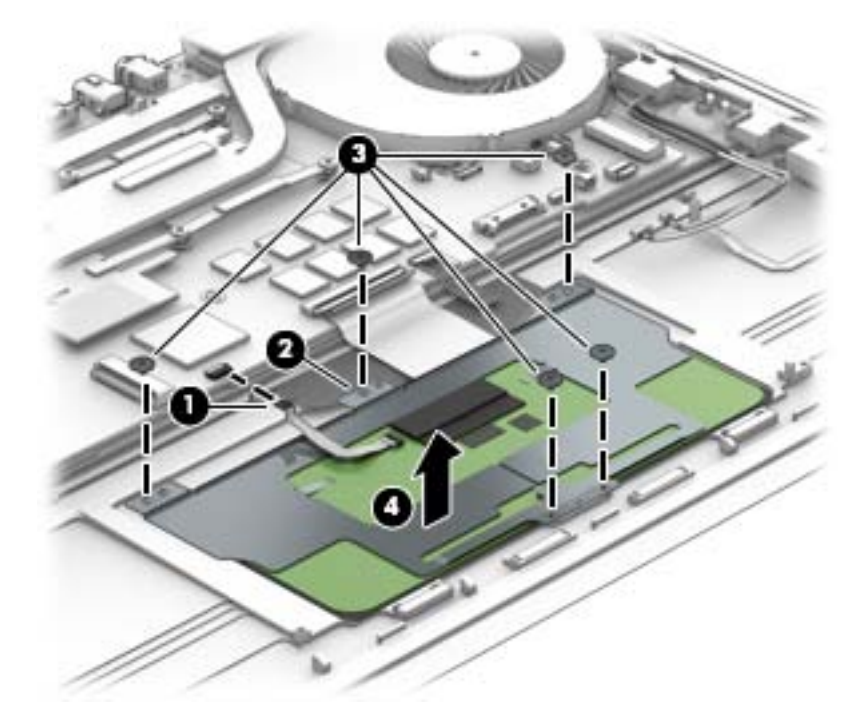

Reverse this procedure to install the TouchPad.

## <span id="page-36-0"></span>**System board**

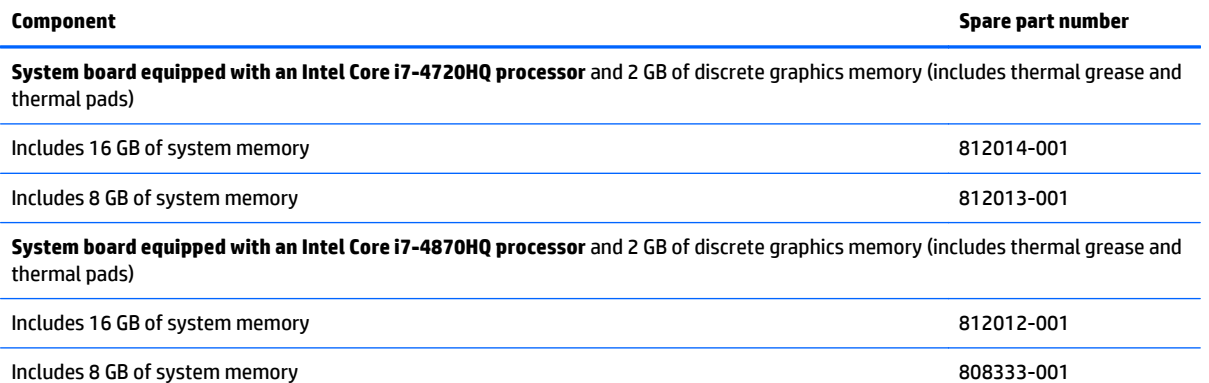

Before replacing the system board, follow these steps:

- **1.** Turn off the computer. If you are unsure whether the computer is off or in Hibernation, turn the computer on, and then shut it down through the operating system.
- **2.** Disconnect the power from the computer by unplugging the power cord from the computer.
- **3.** Disconnect all external devices from the computer.
- **4.** Remove the bottom cover (see [Bottom cover on page 20\)](#page-25-0).
- **5.** Remove the battery (see **Battery on page 28**).
- **6.** Remove the WLAN module (see [WLAN module on page 23\)](#page-28-0).
- **7.** Remove the SSD module (see [Solid-state drive \(M.2\) on page 25\)](#page-30-0).
- **8.** Remove the heat sink and fans (see [Heat sink and fans on page 26](#page-31-0)).

Remove the system board:

- **1.** Disconnect the following cables from the system board.
	- **(1)**: Display cable
	- **(2)**: Left speaker cable
	- **(3)**: Power connector cable
	- **(4)**: Left light assembly cable
	- **(5)**: TouchPad cable
	- **(6)**: Keyboard cable
	- **(7)**: Touch control cable
	- **(8)**: Webcam cable
	- **(9)**: Right speaker cable
	- **(10)**: Right light assembly cable
	- **(11)**: Power button board cable
	- **(12)**: Light module cable

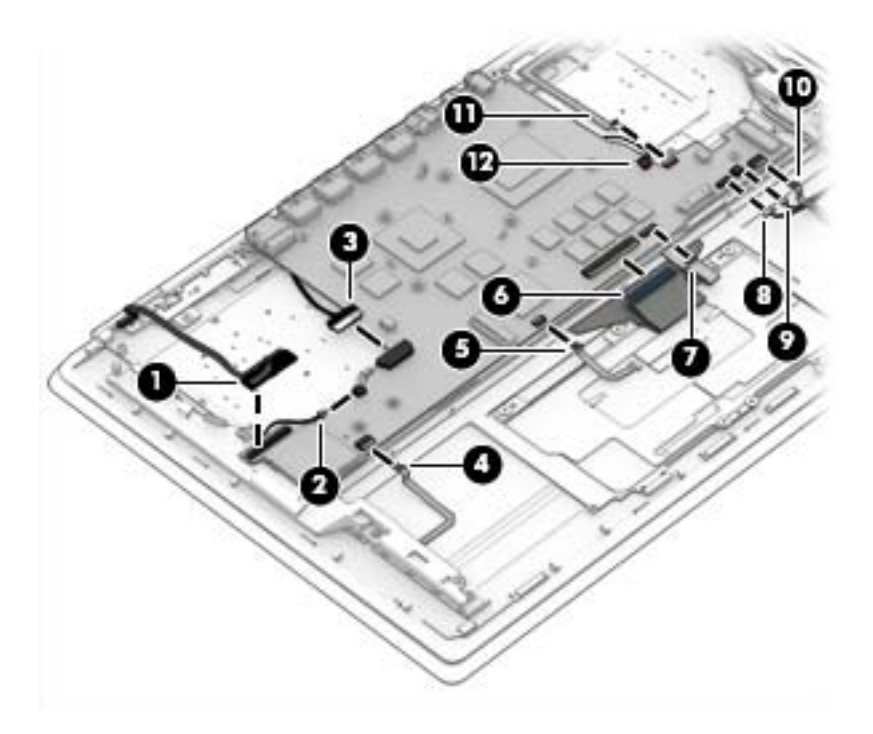

- **2.** Remove the three Phillips PM2.0×3.0 screws **(1)** that secure the system board to the computer.
- **3.** Remove the bolthead screw **(2)** that secures the system board to the computer.
- **4.** Lift the system board **(3)** out of the computer.

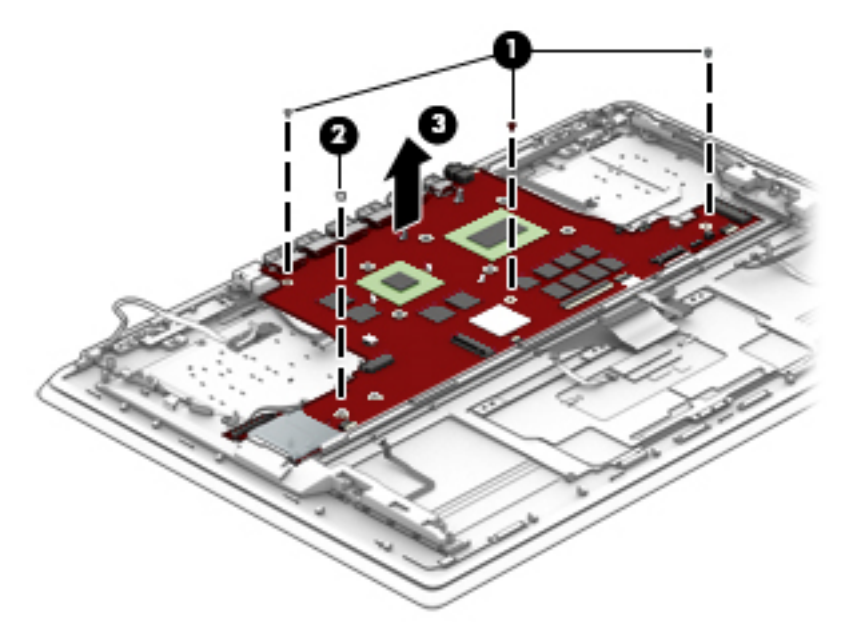

Reverse this procedure to install the system board.

## <span id="page-38-0"></span>**Power button board**

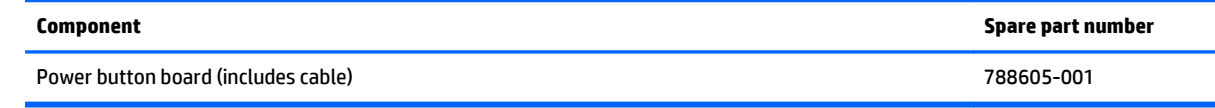

Before replacing the power button board, follow these steps:

- **1.** Turn off the computer. If you are unsure whether the computer is off or in Hibernation, turn the computer on, and then shut it down through the operating system.
- **2.** Disconnect the power from the computer by unplugging the power cord from the computer.
- **3.** Disconnect all external devices from the computer.
- **4.** Remove the bottom cover (see [Bottom cover on page 20\)](#page-25-0).
- **5.** Remove the battery (see **Battery on page 28**).
- **6.** Remove the heat sink and fans (see **[Heat sink and fans on page 26](#page-31-0)**).
- **7.** Remove the system board (see [System board on page 31\)](#page-36-0).

Remove the power button board:

- **1.** Remove the Phillips PM2.0×3.0 screw **(1)** that secures the power button board to the keyboard/top cover.
- **2.** Remove the power button board **(2)**.

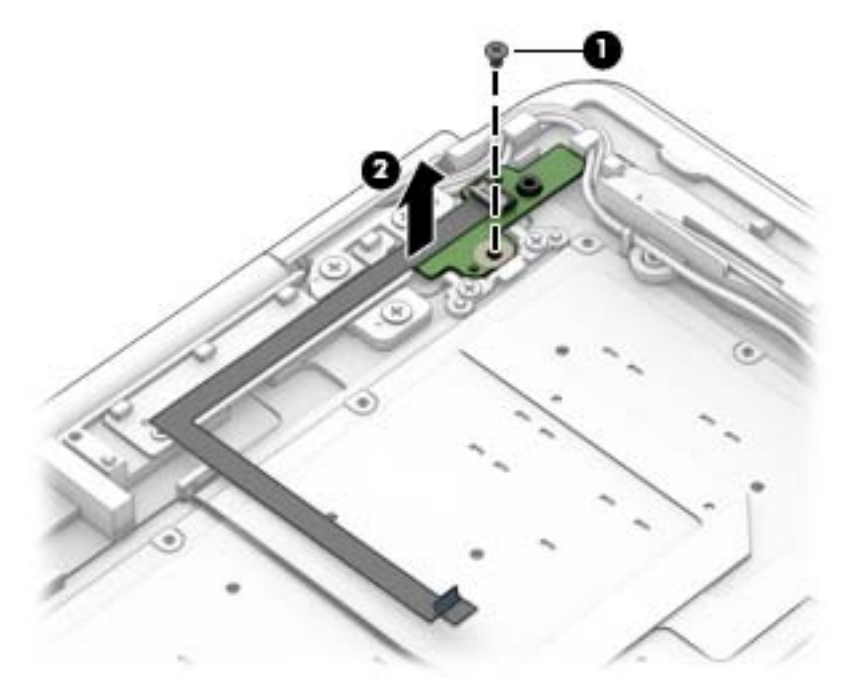

Reverse this procedure to install the power button board.

### <span id="page-39-0"></span>**Power connector cable**

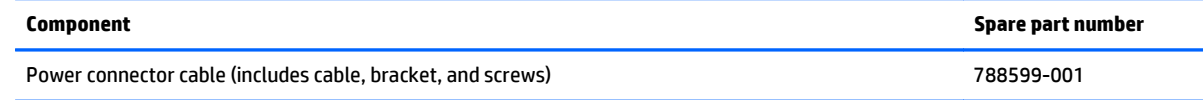

Before replacing the power connector cable, follow these steps:

- **1.** Turn off the computer. If you are unsure whether the computer is off or in Hibernation, turn the computer on, and then shut it down through the operating system.
- **2.** Disconnect the power from the computer by unplugging the power cord from the computer.
- **3.** Disconnect all external devices from the computer.
- **4.** Remove the bottom cover (see [Bottom cover on page 20\)](#page-25-0).
- **5.** Remove the battery (see **Battery on page 28**).
- **6.** Remove the heat sink and fans (see **[Heat sink and fans on page 26](#page-31-0)**).
- **7.** Remove the system board (see [System board on page 31\)](#page-36-0).

Remove the power connector cable:

- **1.** Remove the two Phillips PM2.0×3.0 screws **(1)** that secure the bracket over the power connector.
- **2.** Lift the bracket from atop the power connector **(2)**.
- **3.** Remove the power connector and cable **(3)** from the computer.

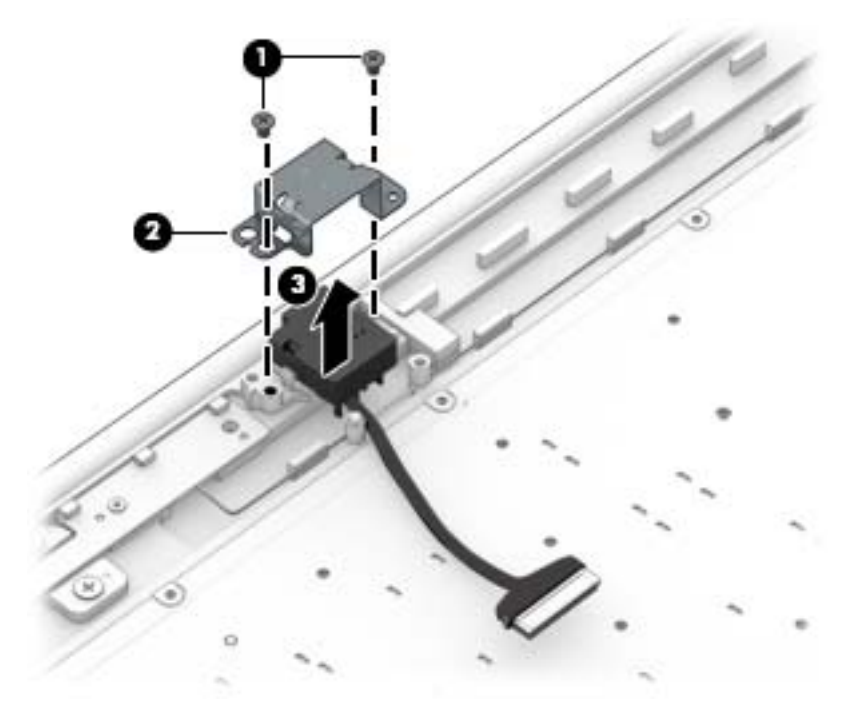

Reverse this procedure to install the power connector cable.

## <span id="page-40-0"></span>**Speakers**

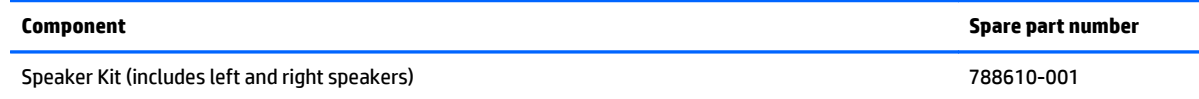

Before replacing the speakers, follow these steps:

- **1.** Turn off the computer. If you are unsure whether the computer is off or in Hibernation, turn the computer on, and then shut it down through the operating system.
- **2.** Disconnect the power from the computer by unplugging the power cord from the computer.
- **3.** Disconnect all external devices from the computer.
- **4.** Remove the bottom cover (see [Bottom cover on page 20\)](#page-25-0).
- **5.** Remove the battery (see **Battery on page 28**).
- **6.** Remove the heat sink and fans (see **[Heat sink and fans on page 26](#page-31-0)**).
- **7.** Remove the system board (see [System board on page 31\)](#page-36-0).

Remove the speakers:

- **1.** Remove the two Phillips PM2.0×3.5 screws **(1)** that secure the speakers to the computer.
- **2.** Lift the speakers **(2)** and cables from the computer.

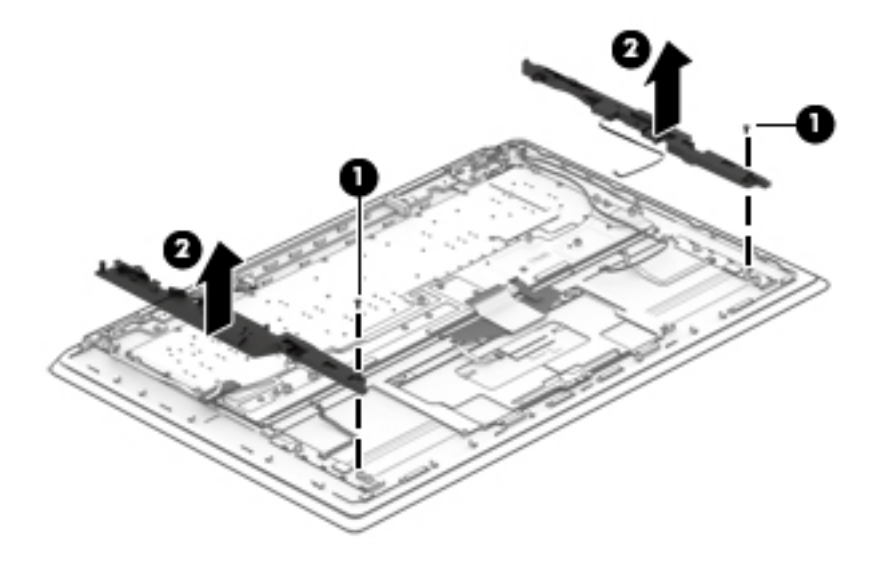

Reverse this procedure to install the speakers.

## <span id="page-41-0"></span>**Light modules**

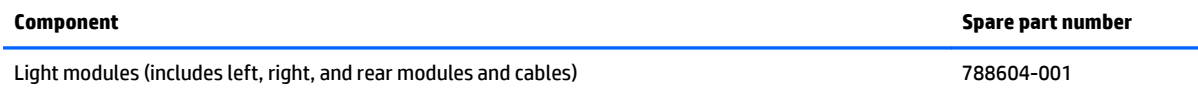

Light modules are located under each speaker and at left and right near the rear of the computer. The two modules at the rear are wired together and secured with screws. The left and right modules under the speakers are secured with adhesive.

Before replacing the light modules, follow these steps:

- **1.** Turn off the computer. If you are unsure whether the computer is off or in Hibernation, turn the computer on, and then shut it down through the operating system.
- **2.** Disconnect the power from the computer by unplugging the power cord from the computer.
- **3.** Disconnect all external devices from the computer.
- **4.** Remove the bottom cover (see [Bottom cover on page 20\)](#page-25-0).
- **5.** Remove the battery (see **Battery on page 28**).
- **6.** Remove the heat sink and fans (see [Heat sink and fans on page 26](#page-31-0)).
- **7.** Remove the speakers (see **Speakers on page 35**).
- **8.** Remove the system board (see [System board on page 31\)](#page-36-0).
- **9.** Remove the power button board (see [Power button board on page 33\)](#page-38-0).

Remove the light modules:

- **1.** Remove the three Phillips PM2.0×3.0 screws **(1)** that secure the rear modules to the computer.
- **2.** Remove the wire that connects the rear modules together from the clips in the computer **(2)**.
- **3.** Remove the modules by lifting the rear modules **(3)** and prying up to disengage the adhesive from the left and right modules **(3)**.

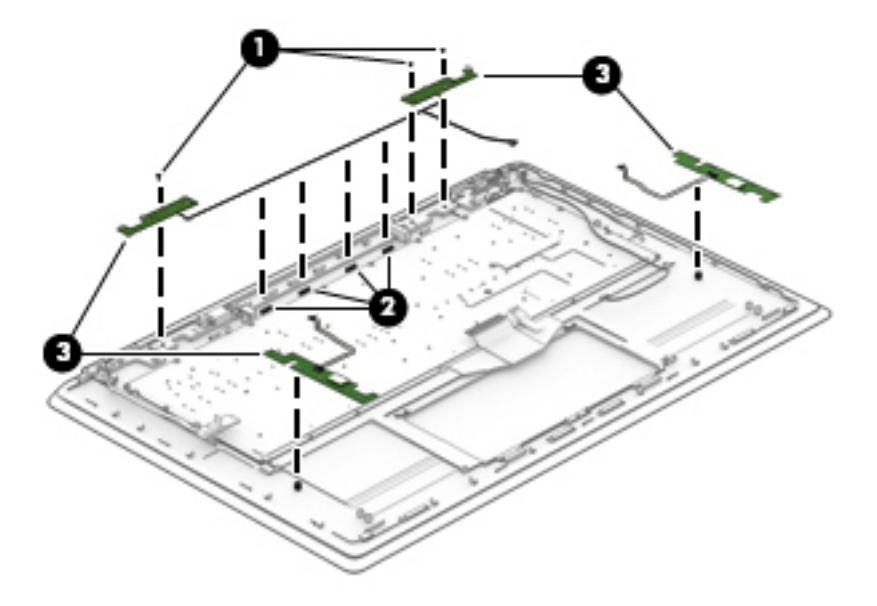

Reverse this procedure to install the light modules.

## <span id="page-42-0"></span>**Display assembly**

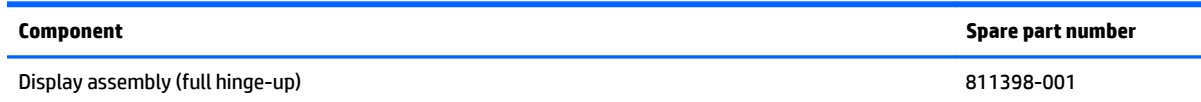

The display assembly is spared only as a full hinge-up. The display is not spared at the subassembly level.

Before replacing the display assembly, follow these steps:

- **1.** Turn off the computer. If you are unsure whether the computer is off or in Hibernation, turn the computer on, and then shut it down through the operating system.
- **2.** Disconnect the power from the computer by unplugging the power cord from the computer.
- **3.** Disconnect all external devices from the computer.
- **4.** Remove the bottom cover (see [Bottom cover on page 20\)](#page-25-0).
- **5.** Remove the battery (see **Battery on page 28**).
- **6.** Remove the power button board (see [Power button board on page 33\)](#page-38-0).
- **7.** Disconnect the light boards (see [Light modules on page 36](#page-41-0)).

Remove the display assembly:

- **1.** Position the computer on its side with the display slightly open.
- **2.** Remove the six Phillips PM2.5×3.0 screws **(1)** that secure the display assembly to the computer.

**3.** Separate the display assembly from the computer **(2)**.

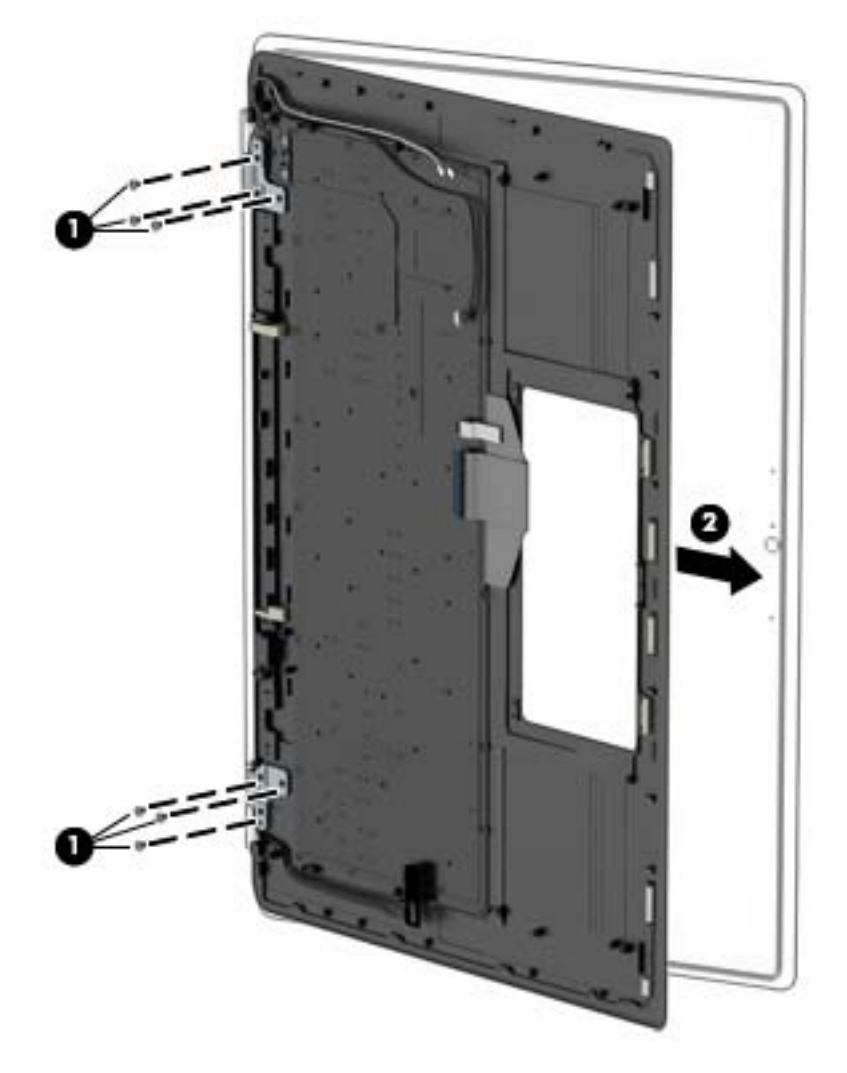

Reverse this procedure to install the display assembly.

# <span id="page-44-0"></span>**6 Specifications**

## **Computer specifications**

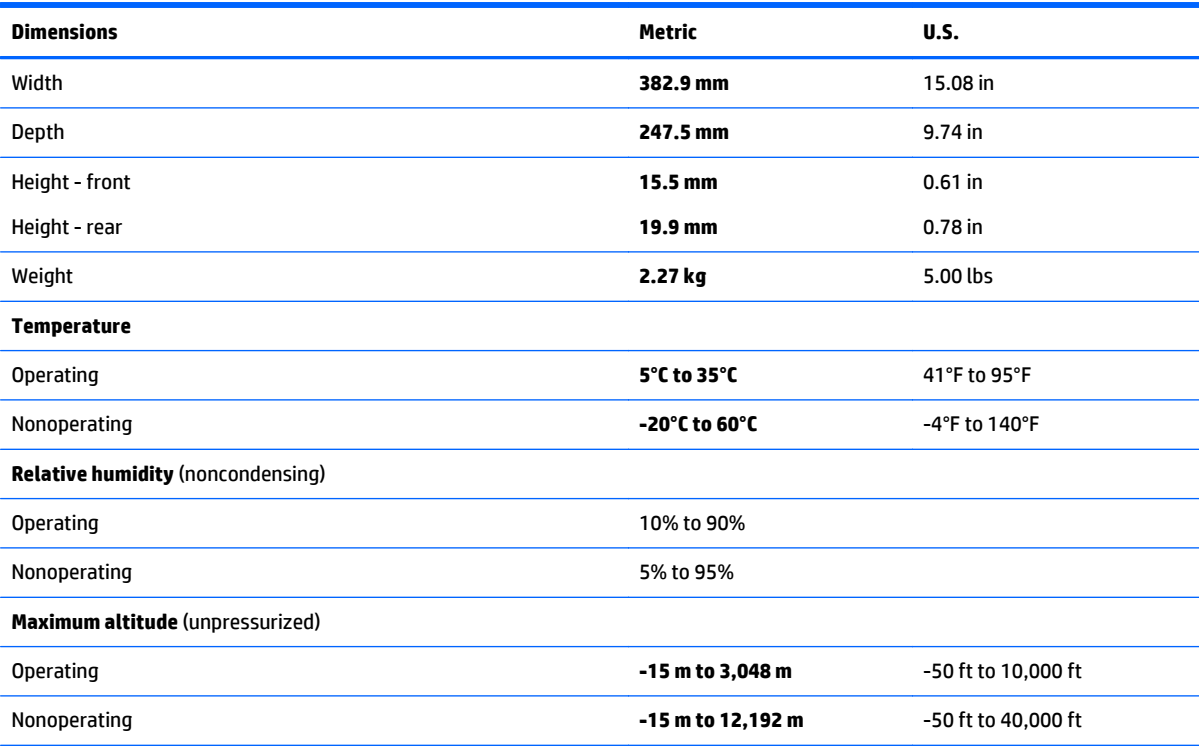

**NOTE:** Applicable product safety standards specify thermal limits for plastic surfaces. The device operates well within this range of temperatures.

# <span id="page-45-0"></span>**Solid-state drive specifications**

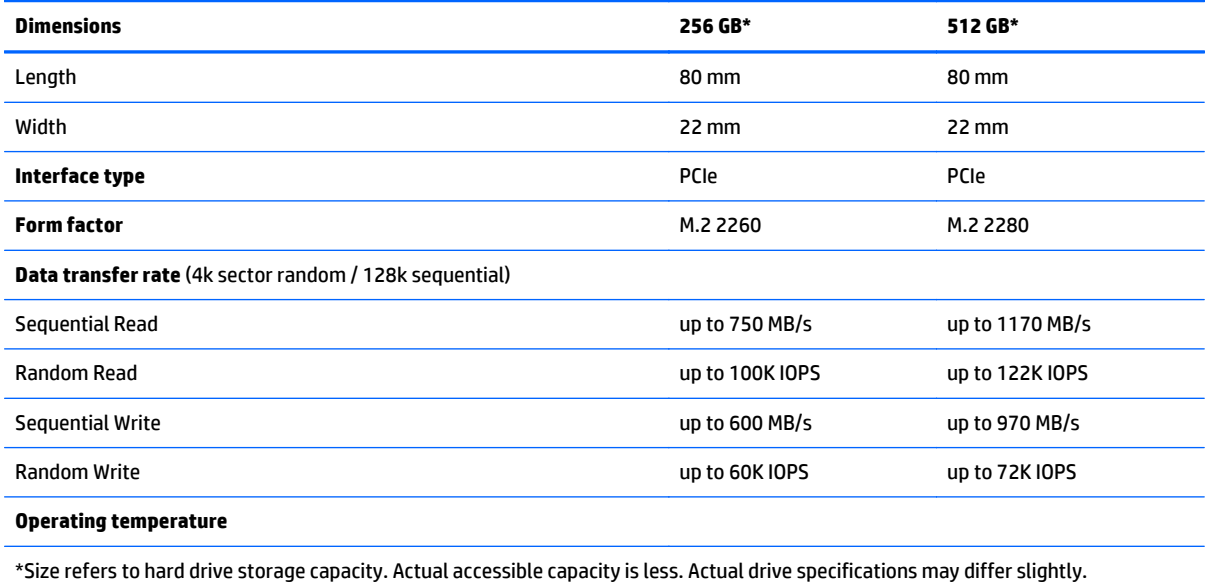

# **15.6-inch display specifications**

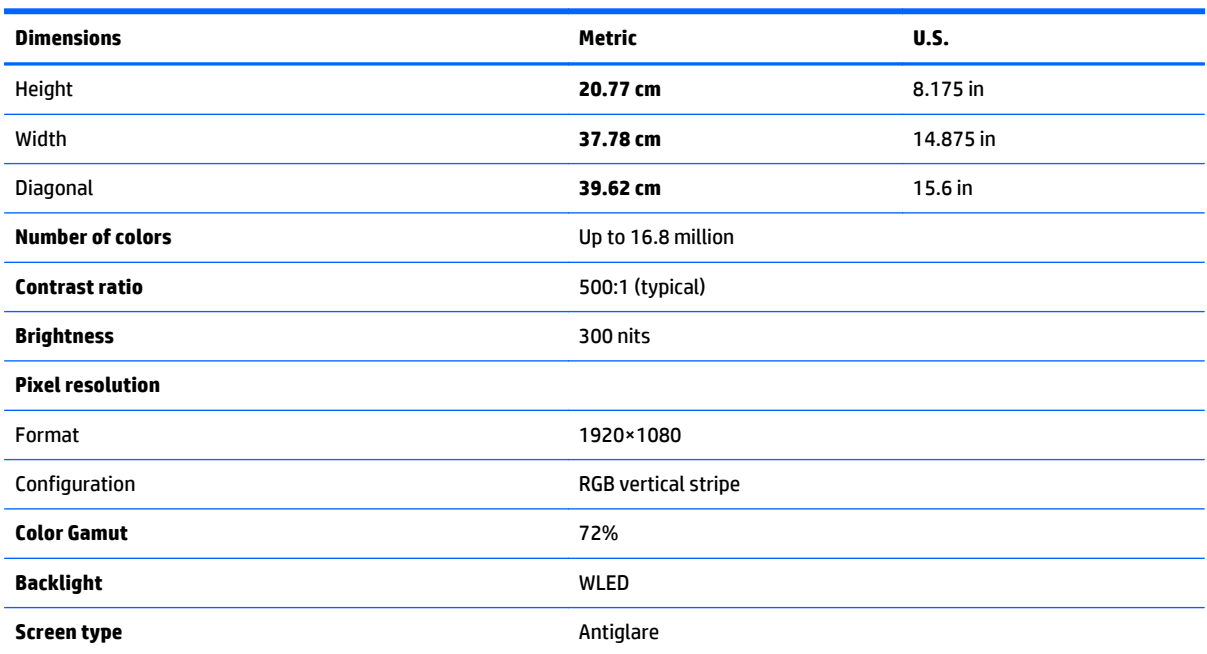

# <span id="page-46-0"></span>**7 Using Setup Utility (BIOS) and HP PC Hardware Diagnostics (UEFI)**

Setup Utility, or Basic Input/Output System (BIOS), controls communication between all the input and output devices on the system (such as disk drives, display, keyboard, mouse, and printer). Setup Utility (BIOS) includes settings for the types of devices installed, the startup sequence of the computer, and the amount of system and extended memory.

## **Starting Setup Utility (BIOS)**

- **▲** To start Setup Utility (BIOS), turn on or restart the computer, quickly press esc, and then press f10.
- **NOTE:** Use extreme care when making changes in Setup Utility (BIOS). Errors can prevent the computer from operating properly.

## **Updating the BIOS**

Updated versions of the BIOS may be available on the HP website.

Most BIOS updates on the HP website are packaged in compressed files called *SoftPaqs*.

Some download packages contain a file named Readme.txt, which contains information regarding installing and troubleshooting the file.

### **Determining the BIOS version**

To determine whether available BIOS updates contain later BIOS versions than those currently installed on the computer, you need to know the version of the system BIOS currently installed.

BIOS version information (also known as *ROM date* and *System BIOS*) can be displayed by pressing fn+esc (if you are already in Windows) or by using Setup Utility (BIOS).

- **1.** Start Setup Utility (BIOS).
- **2.** Use the arrow keys to select **Main**, and then make note of your current BIOS version.
- **3.** To exit Setup Utility (BIOS) without saving your changes, use the tab key and the arrow keys to select **Exit > Exit Discarding Changes**, and then press enter.

### **Downloading a BIOS update**

**CAUTION:** To reduce the risk of damage to the computer or an unsuccessful installation, download and install a BIOS update only when the computer is connected to reliable external power using the AC adapter. Do not download or install a BIOS update while the computer is running on battery power, docked in an optional docking device, or connected to an optional power source. During the download and installation, follow these instructions:

Do not disconnect power from the computer by unplugging the power cord from the AC outlet.

Do not shut down the computer or initiate Sleep or Hibernation.

Do not insert, remove, connect, or disconnect any device, cable, or cord.

- <span id="page-47-0"></span>**1.** Select **Start > Help and Support > Maintain**.
- **2.** Follow the on-screen instructions to identify your computer and access the BIOS update you want to download.
- **3.** At the download area, follow these steps:
	- **a.** Identify the BIOS update that is later than the BIOS version currently installed on your computer. Make a note of the date, name, or other identifier. You may need this information to locate the update later, after it has been downloaded to your hard drive.
	- **b.** Follow the on-screen instructions to download your selection to the hard drive.

Make a note of the path to the location on your hard drive where the BIOS update is downloaded. You will need to access this path when you are ready to install the update.

**MOTE:** If you connect your computer to a network, consult the network administrator before installing any software updates, especially system BIOS updates.

BIOS installation procedures vary. Follow any instructions that are displayed on the screen after the download is complete. If no instructions are displayed, follow these steps:

- **1.** Open Windows Explorer by selecting **Start > Computer**.
- **2.** Double-click your hard drive designation. The hard drive designation is typically Local Disk (C:).
- **3.** Using the hard drive path you recorded earlier, open the folder on your hard drive that contains the update.
- **4.** Double-click the file that has an .exe extension (for example, *filename*.exe).

The BIOS installation begins.

- **5.** Complete the installation by following the on-screen instructions.
- **NOTE:** After a message on the screen reports a successful installation, you can delete the downloaded file from your hard drive.

### **Using HP PC Hardware Diagnostics (UEFI)**

HP PC Hardware Diagnostics is a Unified Extensible Firmware Interface (UEFI) that allows you to run diagnostic tests to determine whether the computer hardware is functioning properly. The tool runs outside the operating system so that it can isolate hardware failures from issues that are caused by the operating system or other software components.

To start HP PC Hardware Diagnostics UEFI:

**1.** Turn on or restart the computer, quickly press esc, and then press f2.

The BIOS searches three places for the diagnostic tools, in the following order:

- **a.** Connected USB drive
- **MOTE:** To download the HP PC Hardware Diagnostics (UEFI) tool to a USB drive, see **Downloading** [HP PC Hardware Diagnostics \(UEFI\) to a USB device on page 43](#page-48-0).
- **b.** Hard drive
- **c.** BIOS
- **2.** When the diagnostic tool opens, use the keyboard arrow keys to select the type of diagnostic test you want to run, and then follow the on-screen instructions.

**NOTE:** If you need to stop a diagnostic test, press esc.

### <span id="page-48-0"></span>**Downloading HP PC Hardware Diagnostics (UEFI) to a USB device**

**W** NOTE: Instructions for downloading HP PC Hardware Diagnostics (UEFI) are provided in English only.

There are two options to download HP PC Hardware Diagnostics to a USB device:

**Option 1: HP PC Diagnostics homepage**— Provides access to the latest UEFI version

- **1.** Go to [http://hp.com/go/techcenter/pcdiags.](http://hp.com/go/techcenter/pcdiags)
- **2.** Click the **UEFI Download** link, and then select **Run**.

**Option 2: Support and Drivers page**—Provides downloads for a specific product for earlier and later versions

- **1.** Go to <http://www.hp.com>.
- **2.** Point to **Support**, located at the top of the page, and then click **Download Drivers**.
- **3.** In the text box, enter the product name, and then click **Go**.

 $-$  or  $-$ 

Click **Find Now** to let HP automatically detect your product.

- **4.** Select your computer model, and then select your operating system.
- **5.** In the **Diagnostic** section, click **HP UEFI Support Environment**.

 $-$  or  $-$ 

Click **Download**, and then select **Run**.

# <span id="page-49-0"></span>**8 Backing up, restoring, and recovering**

Your computer includes tools provided by the operating system and HP to help you safeguard your information and retrieve it if ever needed.

### **Creating backups**

- **1.** Use HP Recovery Manager to create recovery media immediately after you set up the working computer.
- **2.** As you add hardware and software programs, create system restore points.
- **3.** As you add photos, video, music, and other personal files, create a backup of your system and personal information.

### **Creating recovery media to recover the original system**

After you successfully set up the computer, you should create recovery discs or a recovery flash drive using HP Recovery Manager. You will need these recovery discs or recovery flash drive to perform a system recovery should the hard drive become corrupted. A system recovery reinstalls the original operating system, and then configures the settings for the default programs.

#### **What you need to know**

- Only one set of recovery media can be created. Handle these recovery tools carefully, and keep them in a safe place.
- HP Recovery Manager examines the computer and determines the required storage capacity for the flash drive or the number of blank DVD discs that will be required.

Use DVD-R, DVD+R, DVD-R DL, DVD+R DL discs or a flash drive. Do not use rewriteable discs such as CD ±RW, DVD±RW, double-layer DVD±RW, and BD-RE (rewritable Blu-ray) discs; they are not compatible with HP Recovery Manager software.

- Be sure that the computer is connected to AC power before you begin creating the recovery media.
- **The creation process can take up to an hour or more. Do not interrupt the creation process.**
- Store the recovery media in a safe location, separate from the computer.
- If necessary, you can exit the program before you have finished creating the recovery media. The next time you open HP Recovery Manager, you will be prompted to continue the process.

#### **Creating the recovery media**

- **1.** Select **Start** and type recovery in the search field. Select **Recovery Manager** from the list. Allow the action to continue, if prompted.
- **2.** Click **Recovery Media Creation**.
- **3.** Follow the on-screen instructions to continue.

To recover, see [Recovering the original system using HP Recovery Manager on page 47.](#page-52-0)

### <span id="page-50-0"></span>**Creating system restore points**

A system restore point is a snapshot of certain hard drive contents saved by Windows System Restore at a specific time. A restore point contains information such as registry settings that Windows uses. Restoring to a previous restore point allows you to reverse changes that have been made to the system since the restore point was created.

Restoring to an earlier system restore point does not affect data files saved or emails created since the last restore point, but it does affect software you may have installed.

For example, if you download a photo from a digital camera and then restore the computer to the state it was on the previous day, the photo remains on the computer.

However, if you install photo viewing software and then restore your computer to the state it was on the previous day, the software will be uninstalled, and you won't be able to use it.

#### **What you need to know**

- If you restore to a restore point and then change your mind, you can undo the restoration.
- You should create system restore points:
	- Before you add or change software or hardware
	- Periodically, whenever the computer is running normally
- System Restore also saves shadow copies of files that have been changed since the last restore point was created. For more information about using shadow copies to restore, see Help and Support.

#### **Creating a system restore point**

- **1.** Select **Start > Control Panel > System and Security > System**.
- **2.** In the left pane, click **System Protection**.
- **3.** Click the **System Protection** tab.
- **4.** Click **Create**, and follow the on-screen instructions.

To restore, see [Restoring to a previous system restore point on page 47](#page-52-0).

### **Backing up system and personal information**

Your computer stores information that is important to you, such as files, emails, and photos, and you will want to keep that information even if you download a virus or the system stops working properly. How completely you are able to recover your files depends on how recent your backup is. As you add new software and data files, you should create backups on a regular basis.

#### **Tips for a successful backup**

- Number backup discs before inserting them into the optical drive.
- Store personal files in the Documents, Music, Pictures, and Videos libraries, and back up these folders periodically.
- Save customized settings in a window, toolbar, or menu bar by taking a screen shot of your settings. The screen shot can be a time-saver if you have to re-enter your preferences.

To create a screen shot:

- **1.** Display the screen you want to save.
- **2.** Copy the screen image:

To copy only the active window, press alt+prt sc.

To copy the entire screen, press prt sc.

- **3.** Open a word-processing document or graphics editing program, and then select **Edit > Paste**. The screen image is added to the document.
- **4.** Save and print the document.

#### **What you need to know**

- You can back up your information to an optional external hard drive, a flash drive, a network drive, or discs.
- Connect the computer to AC power during backups.
- Allow enough time for the backup. Depending on files sizes, it may take more than an hour.
- Verify the amount of free space on your backup storage device before you back up.
- You should back up:
	- Before adding or changing software or hardware.
	- Before the computer is repaired or restored.
	- On a regular schedule to be sure you have recent copies of personal information.
	- After you add many files—for example, if you saved videos from a birthday party.
	- Before using antivirus software to remove a malicious program.
	- After adding information that is hard to replace, such as pictures, videos, music, project files, or data records.

#### **Creating a backup using Windows Backup and Restore**

Windows allows you to back up files using Windows Backup and Restore. You can select the level you want to back up, from individual folders to drives. The backups are compressed to save space. To back up:

#### **1.** Select **Start > Control Panel > System and Security > Backup and Restore**.

**2.** Follow the on-screen instructions to schedule and create a backup.

**WE:** Windows includes the User Account Control feature to improve the security of the computer. You may be prompted for your permission or password for tasks such as installing software, running utilities, or changing Windows settings. See Help and Support for more information.

To restore, see [Restoring specific files using Windows Backup and Restore on page 47.](#page-52-0)

### <span id="page-52-0"></span>**Restore and recovery**

### **Restoring to a previous system restore point**

Sometimes installing a software program causes your computer or Windows to behave unpredictably. Usually uninstalling the software fixes the problems. If uninstalling does not fix the problems, you can restore the computer to a previous system restore point (created at an earlier date and time).

To restore to a previous system restore point, when the computer was running correctly:

- **1.** Select **Start > Control Panel > System and Security > System**.
- **2.** In the left pane, click **System Protection**.
- **3.** Click the **System Protection** tab.
- **4.** Click **System Restore**, and follow the on-screen instructions.

### **Restoring specific files**

If files are accidentally deleted from the hard disk and they can no longer be restored from the Recycle Bin, or if files become corrupt, restoring specific files is useful. Restoring specific files is also useful if you ever choose to recover the original system using HP Recovery Manager. You can only restore specific files that you have backed up before.

#### **Restoring specific files using Windows Backup and Restore**

Windows allows you to restore files that were backed up using Windows Backup and Restore:

- **1.** Select **Start > Control Panel > System and Security > Backup and Restore**.
- **2.** Follow the on-screen instructions to restore your backup.

**WE:** Windows includes the User Account Control feature to improve the security of the computer. You may be prompted for your permission or password for tasks such as installing software, running utilities, or changing Windows settings. See Help and Support for more information.

### **Recovering the original system using HP Recovery Manager**

HP Recovery Manager software allows you to repair or recover the computer to its original factory state.

#### **What you need to know**

- HP Recovery Manager recovers only software that was installed at the factory. For software not provided with this computer, you must either download the software from the manufacturer's website or reinstall the software from the disc provided by the manufacturer.
- A system recovery should be used as a final attempt to correct computer issues. If you have not already tried restore points (see Restoring to a previous system restore point on page 47) and partial restores (see Restoring specific files on page 47), try them before using HP Recovery Manager to recover your system.
- A system recovery must be performed if the computer hard drive fails or if all attempts to correct any functional computer issues fail.
- The Minimized Image Recovery option is recommended for advanced users only. All hardware-related drivers and software are re-installed, but other software applications are not. Do not interrupt the process until it is complete, otherwise the recovery will fail.

#### <span id="page-53-0"></span>**Recovering using HP Recovery partition (select models only)**

The HP Recovery partition (select models only), allows you to restore your system without the need for recovery discs or a recovery flash drive. This type of recovery can only be used if the hard drive is still working.

To check for the presence of a recovery partition, select **Start**, right-click **Computer** then select **Manage > Disk Management**. If the recovery partition is present, a Recovery drive is listed in the window.

- **1.** Access HP Recovery Manager in either of the following ways:
	- Select **Start** and type recovery in the search field. Select **Recovery Manager** from the list.

 $-$  or  $-$ 

- Turn on or restart the computer, and then press esc while the "Press the ESC key for Startup Menu" message is displayed at the bottom of the screen. Then press f11 while the "F11 (System Recovery)" message is displayed on the screen.
- **2.** Click **System Recovery** in the **HP Recovery Manager** window.
- **3.** Follow the on-screen instructions.

#### **Recovering using the recovery media**

- **1.** If possible, back up all personal files.
- **2.** Insert the first recovery disc into the optical drive on your computer or an optional external optical drive, and then restart the computer.

 $-$  or  $-$ 

Insert the recovery flash drive into a USB port on your computer, and then restart the computer.

- **X NOTE:** If the computer does not automatically restart in HP Recovery Manager, change the computer boot order. See Changing the computer boot order on page 48.
- **3.** Press f9 at system bootup.
- **4.** Select the optical drive or the flash drive.
- **5.** Follow the on-screen instructions.

#### **Changing the computer boot order**

To change the boot order for recovery discs:

- **1.** Restart the computer.
- **2.** Press esc while the computer is restarting, and then press f**9** for boot options.
- **3.** Select **Internal CD/DVD ROM Drive** from the boot options window.

To change the boot order for a recovery flash drive:

- **1.** Insert the flash drive into a USB port.
- **2.** Restart the computer.
- **3.** Press esc while the computer is restarting, and then press f9 for boot options.
- **4.** Select the flash drive from the boot options window.

# <span id="page-54-0"></span>**9 Power cord set requirements**

The wide-range input feature of the computer permits it to operate from any line voltage from 100 to 120 volts AC, or from 220 to 240 volts AC.

The 3-conductor power cord set included with the computer meets the requirements for use in the country or region where the equipment is purchased.

Power cord sets for use in other countries and regions must meet the requirements of the country or region where the computer is used.

### **Requirements for all countries**

The following requirements are applicable to all countries and regions:

- The length of the power cord set must be at least 1.0 m (3.3 ft) and no more than 2.0 m (6.5 ft).
- All power cord sets must be approved by an acceptable accredited agency responsible for evaluation in the country or region where the power cord set will be used.
- The power cord sets must have a minimum current capacity of 10 amps and a nominal voltage rating of 125 or 250 V AC, as required by the power system of each country or region.
- The appliance coupler must meet the mechanical configuration of an EN 60 320/IEC 320 Standard Sheet C13 connector for mating with the appliance inlet on the back of the computer. Requirements for all countries 113

### **Requirements for specific countries and regions**

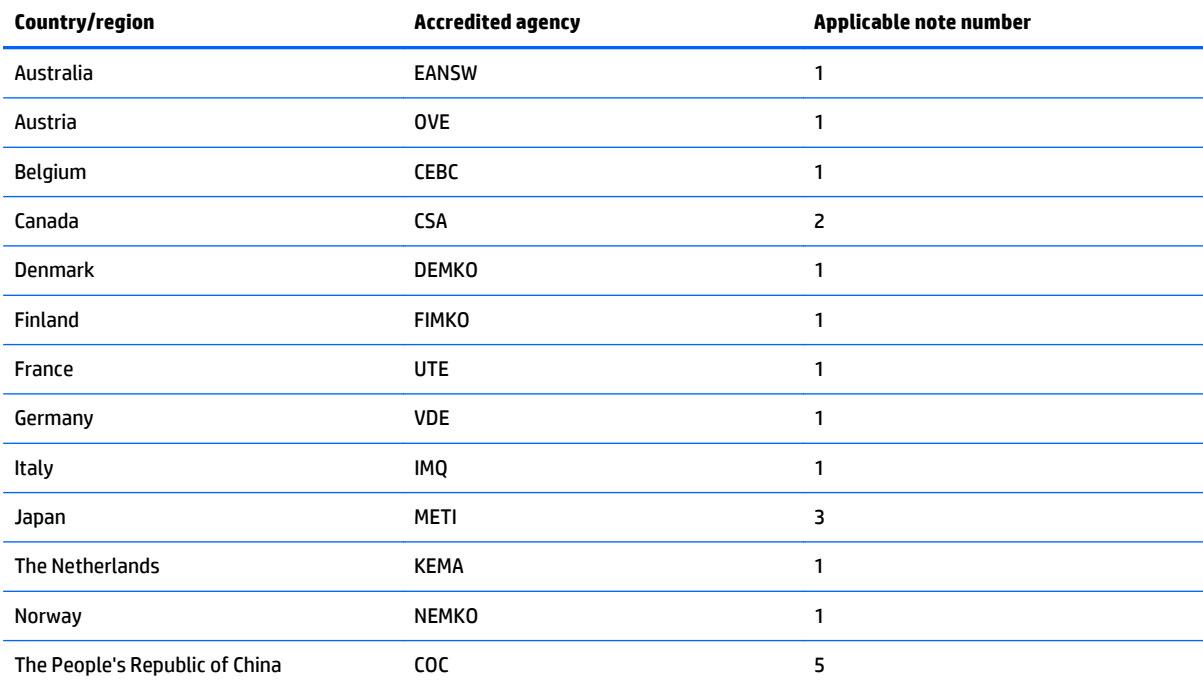

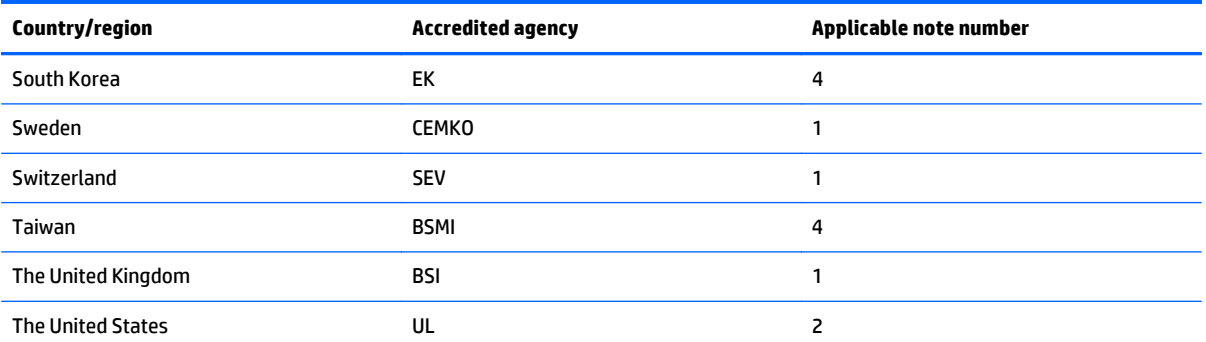

**1.** The flexible cord must be Type HO5VV-F, 3-conductor, 1.0-mm² conductor size. Power cord set fittings (appliance coupler and wall plug) must bear the certification mark of the agency responsible for evaluation in the country or region where it will be used.

- **2.** The flexible cord must be Type SPT-3 or equivalent, No. 18 AWG, 3-conductor. The wall plug must be a two-pole grounding type with a NEMA 5-15P (15 A, 125 V) or NEMA 6-15P (15 A, 250 V) configuration.
- **3.** The appliance coupler, flexible cord, and wall plug must bear a "T" mark and registration number in accordance with the Japanese Dentori Law. The flexible cord must be Type VCT or VCTF, 3-conductor, 1.00-mm<sup>2</sup> conductor size. The wall plug must be a two-pole grounding type with a Japanese Industrial Standard C8303 (7 A, 125 V) configuration.
- **4.** The flexible cord must be Type RVV, 3-conductor, 0.75-mm² conductor size. Power cord set fittings (appliance coupler and wall plug) must bear the certification mark of the agency responsible for evaluation in the country or region where it will be used.
- **5.** The flexible cord must be Type VCTF, 3-conductor, 0.75-mm² conductor size. Power cord set fittings (appliance coupler and wall plug) must bear the certification mark of the agency responsible for evaluation in the country or region where it will be used.

# <span id="page-56-0"></span>**10 Statement of memory volatility**

The purpose of this chapter is to provide general information regarding nonvolatile memory in HP Business PCs. This chapter also provides general instructions for restoring nonvolatile memory that can contain personal data after the system has been powered off and the hard drive has been removed.

HP Business PC products that use Intel®-based or AMD®-based system boards contain volatile DDR memory. The amount of nonvolatile memory present in the system depends upon the system configuration. Intelbased and AMD-based system boards contain nonvolatile memory subcomponents as originally shipped from HP, assuming that no subsequent modifications have been made to the system and assuming that no applications, features, or functionality have been added to or installed on the system.

Following system shutdown and removal of all power sources from an HP Business PC system, personal data can remain on volatile system memory (DIMMs) for a finite period of time and will also remain in nonvolatile memory. Use the steps below to remove personal data from the PC, including the nonvolatile memory found in Intel-based and AMD-based system boards.

- **1.** Follow steps (a) through (j) below to restore the nonvolatile memory that can contain personal data. Restoring or reprogramming nonvolatile memory that does not store personal data is neither necessary nor recommended.
	- **a.** Turn on or restart the computer, and then press esc while the "Press the ESC key for Startup Menu" message is displayed at the bottom of the screen.
		- *MOTE:* If the system has a BIOS administrator password, enter the password at the prompt.
	- **b.** Select **Main**, select **Restore Defaults**, and then select **Yes** to load defaults.
	- **c.** Select the **Security** menu, select **Restore Security Level Defaults**, and then select **Yes** to restore security level defaults.
	- **d.** If an asset or ownership tag is set, select the **Security** menu and scroll down to the **Utilities** menu. Select **System IDs**, and then select **Asset Tracking Number**. Clear the tag, and then make the selection to return to the prior menu.
	- **e.** If a DriveLock password is set, select the **Security** menu, and scroll down to **Hard Drive Tools** under the **Utilities** menu. Select **Hard Drive Tools**, select **DriveLock**, then uncheck the checkbox for **DriveLock password on restart**. Select **OK** to proceed.
	- **f.** If an Automatic DriveLock password is set, select the **Security** menu, scroll down to **Hard Drive Tools** under the **Utilities** menu. Select **Hard Drive Tools**, scroll down to **Automatic DriveLock**, then select the desired hard drive and disable protection. At the automatic drive lock warning screen, select **Yes** to continue. Repeat this procedure if more than one hard drive has an Automatic DriveLock password.
	- **g.** Select the **Main** menu, and then select **Reset BIOS Security to factory default**. Click **Yes** at the warning message.
	- **h.** Select the **Main** menu, select **Save Changes and Exit**, select **Yes** to save changes and exit, and then select **Shutdown**.
- **i.** Reboot the system. If the system has a Trusted Platform Module (TPM) and/or fingerprint reader, one or two prompts will appear—one to clear the TPM and the other to Reset Fingerprint Sensor; press or tap F1 to accept or F2 to reject.
- **j.** Remove all power and system batteries for at least 24 hours.
- **2.** Complete one of the following:
	- Remove and retain the storage drive.

 $-$  or  $-$ 

● Clear the drive contents by using a third party utility designed to erase data from an SSD.

 $-$  or  $-$ 

● Clear the contents of the drive by using the following BIOS Setup Secure Erase command option steps:

**IMPORTANT:** If you clear data using Secure Erase, it cannot be recovered.

- **a.** Turn on or restart the computer, and then press esc while the "Press the ESC key for Startup Menu" message is displayed at the bottom of the screen.
- **b.** Select the **Security** menu and scroll down to the **Utilities** menu.
- **c.** Select **Hard Drive Tools**.
- **d.** Under **Utilities**, select **Secure Erase**, select the hard drive storing the data you want to clear, and then follow the on-screen instructions to continue.

 $-$  or  $-$ 

● Clear the contents of the drive by using the following Disk Sanitizer command steps:

**IMPORTANT:** If you clear data using Disk Sanitizer, it cannot be recovered.

**NOTE:** The amount of time it takes for Disk Sanitizer to run can take several hours. Plug the computer into an AC outlet before starting.

- **a.** Turn on or restart the computer, and then press esc while the "Press the ESC key for Startup Menu" message is displayed at the bottom of the screen.
- **b.** Select the **Security** menu and scroll down to the **Utilities** menu.
- **c.** Select **Hard Drive Tools**.
- **d.** Under **Utilities**, select **Disk Sanitizer**, select the hard drive storing the data you want to clear, and then follow the on-screen instructions to continue.

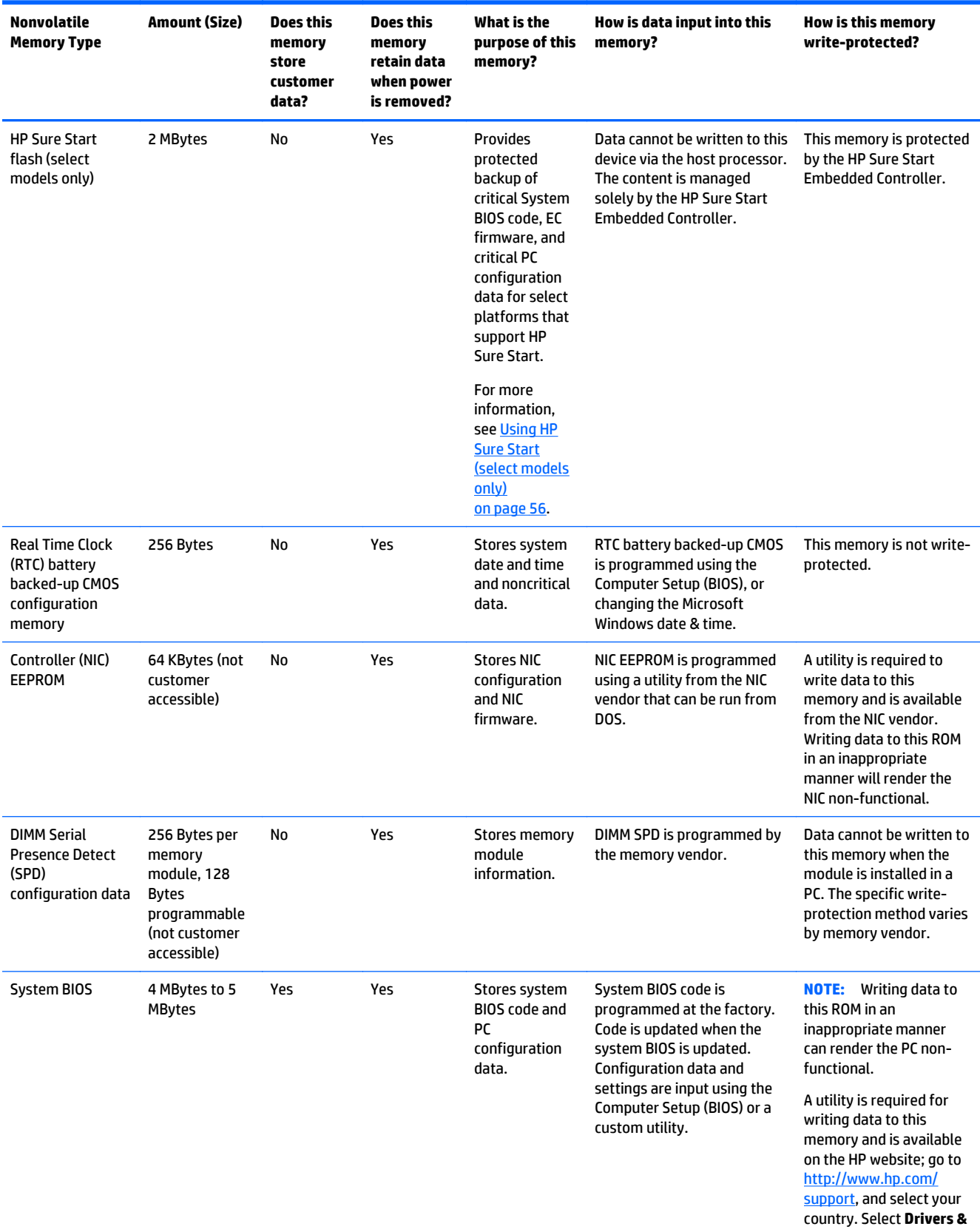

# <span id="page-58-0"></span>**Nonvolatile memory usage**

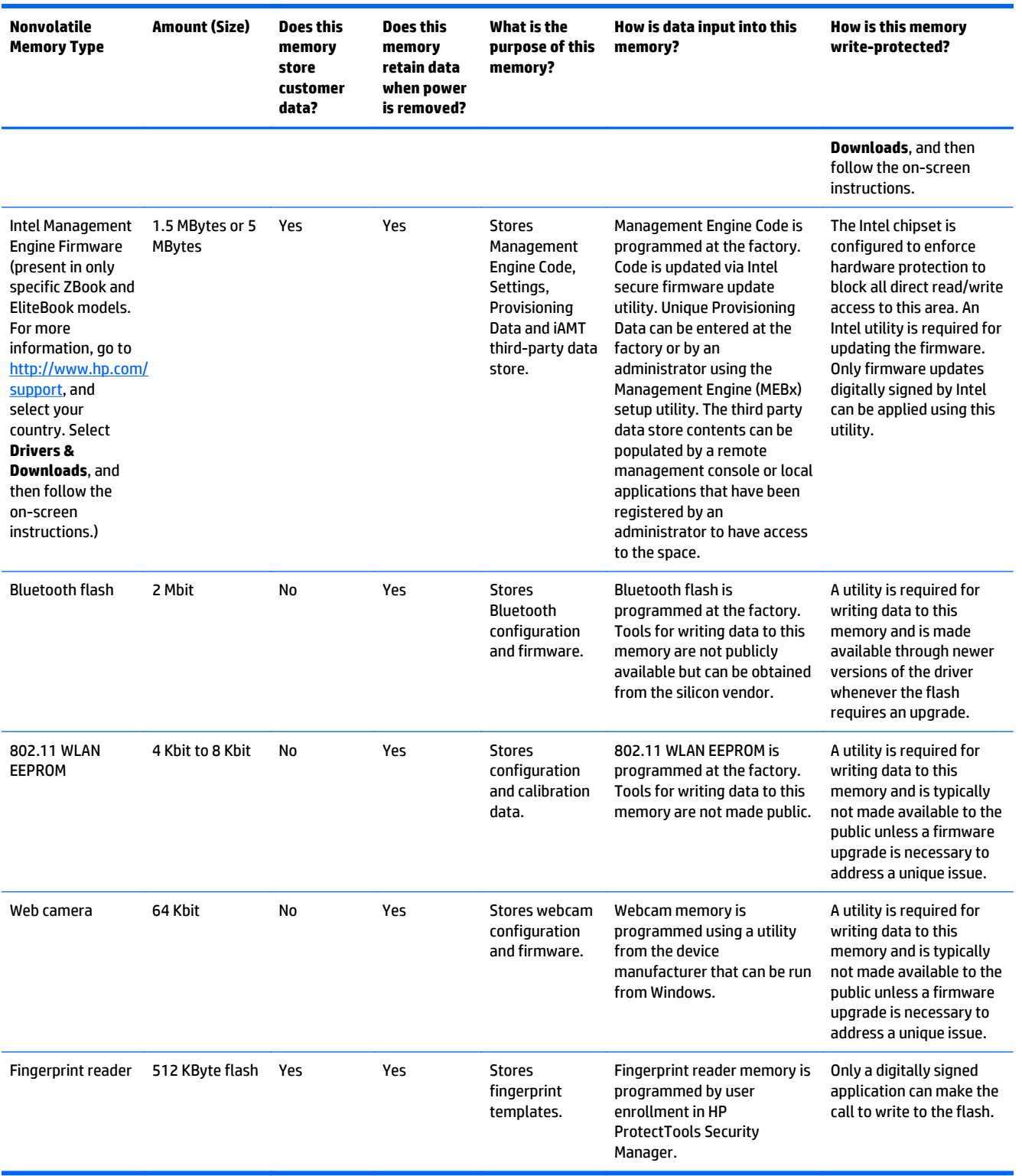

### <span id="page-60-0"></span>**Questions and answers**

#### **1. How can the BIOS settings be restored (returned to factory settings)?**

**IMPORTANT:** Restore defaults does not securely erase any data on your hard drive. See question and answer 6 for steps to securely erase data.

Restore defaults does not reset the Custom Secure Boot keys. See question and answer 7 for information about resetting the keys.

- **a.** Turn on or restart the computer, and then press esc while the "Press the ESC key for Startup Menu" message is displayed at the bottom of the screen.
- **b.** Select **Main**, and then select **Restore defaults**.
- **c.** Follow the on-screen instructions.
- **d.** Select **Main**, select **Save Changes and Exit**, and then follow the on-screen instructions.

#### **2. What is a UEFI BIOS, and how is it different from a legacy BIOS?**

The Unified Extensible Firmware Interface (UEFI) BIOS is an industry-standard software interface between the platform firmware and an operating system (OS). It is a replacement for the older BIOS architecture, but supports much of the legacy BIOS functionality.

Like the legacy BIOS, the UEFI BIOS provides an interface to display the system information and configuration settings and to change the configuration of your computer before an OS is loaded. BIOS provides a secure run-time environment that supports a Graphic User Interface (GUI). In this environment, you can use either a pointing device (Touchscreen, TouchPad, pointing stick, or USB mouse) or the keyboard to navigate and make menu and configuration selections. The UEFI BIOS also contains basic system diagnostics.

The UEFI BIOS provides functionality beyond that of the legacy BIOS. In addition, the UEFI BIOS works to initialize the computer's hardware before loading and executing the OS; the run-time environment allows the loading and execution of software programs from storage devices to provide more functionality, such as advanced hardware diagnostics (with the ability to display more detailed system information) and advanced firmware management and recovery software.

HP has provided options in Computer Setup (BIOS) to allow you to run in legacy BIOS, if required by the operating system. Examples of this requirement would be if you upgrade or downgrade the OS.

#### **3. Where does the UEFI BIOS reside?**

The UEFI BIOS resides on a flash memory chip. A utility is required to write to the chip.

#### **4. What kind of configuration data is stored on the DIMM Serial Presence Detect (SPD) memory module? How would this data be written?**

The DIMM SPD memory contains information about the memory module, such as size, serial number, data width, speed/timing, voltage, and thermal information. This information is written by the module manufacturer and stored on an EEPROM. This EEPROM cannot be written to when the memory module is installed in a PC. Third-party tools do exist that can write to the EEPROM when the memory module is not installed in a PC. Various third-party tools are available to read SPD memory.

#### **5. What is meant by "Restore the nonvolatile memory found in Intel-based system boards"?**

This message relates to clearing the Real Time Clock (RTC) CMOS memory that contains PC configuration data.

#### **6. How can the BIOS security be reset to factory defaults and data erased?**

<span id="page-61-0"></span>**IMPORTANT:** Resetting will result in the loss of information.

These steps will not reset Custom Secure Boot Keys. See question and answer 7 for information about resetting the keys.

- **a.** Turn on or restart the computer, and then press esc while the "Press the ESC key for Startup Menu" message is displayed at the bottom of the screen.
- **b.** Select **Main**, and then select **Reset BIOS Security to Factory Default**.
- **c.** Follow the on-screen instructions.
- **d.** Select **Main**, select **Save Changes and Exit**, and then follow the on-screen instructions.

#### **7. How can the Custom Secure Boot Keys be reset?**

Secure Boot is a feature to ensure that only authenticated code can start on a platform. If you enabled Secure Boot and created Custom Secure Boot Keys, simply disabling Secure Boot will not clear the keys. You must also select to clear the Custom Secure Boot Keys. Use the same Secure Boot access procedure you used to create the Custom Secure Boot Keys, but make the selection to clear or delete all Secure Boot Keys.

- **a.** Turn on or restart the computer, and then press esc while the "Press the ESC key for Startup Menu" message is displayed at the bottom of the screen.
- **b.** Select the **Security** menu, select **Secure Boot Configuration**, and then follow the on-screen instructions.
- **c.** At the **Secure Boot Configuration** window, select **Secure Boot**, select **Clear Secure Boot Keys**, and then follow the on-screen instructions to continue.

## **Using HP Sure Start (select models only)**

Select computer models are configured with HP Sure Start, a technology that continuously monitors your computer's BIOS for attacks or corruption. If the BIOS becomes corrupted or is attacked, HP Sure Start restores the BIOS to its previously safe state, without user intervention. Those select computer models ship with HP Sure Start configured and enabled. HP Sure Start is configured and already enabled so that most users can use the HP Sure Start default configuration. The default configuration can be customized by advanced users.

To access the latest documentation on HP Sure Start, go to <http://www.hp.com/support>, and select your country. Select **Drivers & Downloads**, and then follow the on-screen instructions.

# <span id="page-62-0"></span>**11 Recycling**

When a non-rechargeable or rechargeable battery has reached the end of its useful life, do not dispose of the battery in general household waste. Follow the local laws and regulations in your area for battery disposal.

HP encourages customers to recycle used electronic hardware, HP original print cartridges, and rechargeable batteries. For more information about recycling programs, see the HP Web site at [http://www.hp.com/](http://www.hp.com/recycle) [recycle](http://www.hp.com/recycle).

# <span id="page-63-0"></span>**Index**

#### **A**

AC adapter [6](#page-11-0) AC adapter, spare part number [15](#page-20-0) action keys identifying [10](#page-15-0) audio, product description [1](#page-6-0) audio-out (headphone)/audio-in (microphone) jack [6](#page-11-0)

#### **B**

backups [44](#page-49-0) battery disconnecting [22](#page-27-0) removal [28](#page-33-0) spare part number [14](#page-19-0), [28](#page-33-0) BIOS determining version [41](#page-46-0) downloading an update [41](#page-46-0) updating [41](#page-46-0) Bluetooth label [12](#page-17-0) boot order changing [48](#page-53-0) bottom [12](#page-17-0) bottom cover removal [20](#page-25-0) spare part number [20](#page-25-0) buttons left touchpad [7](#page-12-0) power [9](#page-14-0) right touchpad [7](#page-12-0)

#### **C**

caps lock light, identifying [8](#page-13-0) chipset, product description [1](#page-6-0) components display [4](#page-9-0) right side [5](#page-10-0) top [7](#page-12-0) computer major components [13](#page-18-0) specifications [39](#page-44-0) connector, power [6](#page-11-0)

#### **D**

deleted files restoring [47](#page-52-0) display specifications [40](#page-45-0) display assembly removal [37](#page-42-0) display panel product description [1](#page-6-0)

#### **E**

esc key, identifying [10](#page-15-0) external media cards, product description [1](#page-6-0)

### **F**

fans removal [26](#page-31-0) spare part number [14](#page-19-0) fn key, identifying [10](#page-15-0)

#### **G**

graphics, product description [1](#page-6-0)

#### **H**

HDMI port identifying [6](#page-11-0) HDMI-to-VGA adapter, spare part number [15](#page-20-0) heat sink removal [26](#page-31-0) spare part number [14](#page-19-0), [26](#page-31-0) HP PC Hardware Diagnostics (UEFI) downloading [43](#page-48-0) using [42](#page-47-0) HP Recovery Manager [47](#page-52-0) HP Sure Start [56](#page-61-0)

#### **I**

internal display switch, identifying [4](#page-9-0) internal microphones, identifying [4](#page-9-0)

#### **J**

jacks audio-out (headphone)/audio-in (microphone) [6](#page-11-0)

#### **K**

keyboard/top cover spare part numbers [14](#page-19-0) keys action [10](#page-15-0) esc [10](#page-15-0) fn [10](#page-15-0) programmable [10](#page-15-0) Windows [10](#page-15-0) Windows application [10](#page-15-0)

### **L**

labels Bluetooth [12](#page-17-0) regulatory [12](#page-17-0) serial number [12](#page-17-0) service [12](#page-17-0) wireless certification [12](#page-17-0) WLAN [12](#page-17-0) light modules removal [36](#page-41-0) spare part number [14](#page-19-0), [36](#page-41-0) lighting zones, customizing [11](#page-16-0) lights AC adapter [6](#page-11-0) caps lock [8](#page-13-0) mute [8](#page-13-0) power [8](#page-13-0) wireless [8](#page-13-0)

#### **M**

memory nonvolatile [51](#page-56-0) volatile [51](#page-56-0) memory card reader, identifying [5](#page-10-0) memory card, identifying [5](#page-10-0) memory, product description [1](#page-6-0) microphone, product description [1](#page-6-0) Mini DisplayPort identifying [6](#page-11-0)

model name [1](#page-6-0) mute light, identifying [8](#page-13-0)

#### **N**

nonvolatile memory [51](#page-56-0)

#### **O**

operating system, product description [2](#page-7-0) original system recovery [47](#page-52-0)

#### **P**

ports HDMI [6](#page-11-0) Mini DisplayPort [6](#page-11-0) USB 3.0 [6](#page-11-0) ports, product description [2](#page-7-0) power button board removal [33](#page-38-0) spare part number [14](#page-19-0), [33](#page-38-0) power button, identifying [9](#page-14-0) power connector cable removal [34](#page-39-0) spare part number [14](#page-19-0), [34](#page-39-0) power connector, identifying [6](#page-11-0) power cord set requirements [49](#page-54-0) power lights, identifying [8](#page-13-0) power requirements, product description [2](#page-7-0) processor, product description [1](#page-6-0) product description audio [1](#page-6-0) chipset [1](#page-6-0) display panel [1](#page-6-0) external media cards [1](#page-6-0) graphics [1](#page-6-0) memory [1](#page-6-0) microphone [1](#page-6-0) operating system [2](#page-7-0) ports [2](#page-7-0) power requirements [2](#page-7-0) processors [1](#page-6-0) product name [1](#page-6-0) serviceability [2](#page-7-0) storage [1](#page-6-0) video [1](#page-6-0) wireless [1](#page-6-0) product name [1](#page-6-0) product name and number, computer [12](#page-17-0)

programmable keys, identifying [10](#page-15-0)

#### **R**

recovering from the recovery media [48](#page-53-0) recovering the original system [47](#page-52-0) recovery [47](#page-52-0) HP Recovery Manager [47](#page-52-0) recovery flash drive [44](#page-49-0) recovery media [44](#page-49-0) recovery, system [47](#page-52-0) regulatory information regulatory label [12](#page-17-0) wireless certification labels [12](#page-17-0) removing personal data from volatile system memory [51](#page-56-0) restore points [45](#page-50-0) restoring the original system creating recovery media [44](#page-49-0)

#### **S**

Screw Kit, spare part number [15](#page-20-0) serial number, computer [12](#page-17-0) service labels, locating [12](#page-17-0) serviceability, product description [2](#page-7-0) slots, memory card reader [5](#page-10-0) solid-state drive removal [25](#page-30-0) spare part numbers [25](#page-30-0) specifications [40](#page-45-0) speakers identifying [9](#page-14-0) removal [35](#page-40-0) spare part number [14](#page-19-0), [35](#page-40-0) specifications display [40](#page-45-0) solid-state drive [40](#page-45-0) storage, product description [1](#page-6-0) supported discs [44](#page-49-0) system board removal [31](#page-36-0) spare part numbers [14,](#page-19-0) [31](#page-36-0) system memory, removing personal data from volatile [51](#page-56-0) system recovery [47](#page-52-0) system restore points [45](#page-50-0) creating [45](#page-50-0)

#### **T**

TouchPad removal [30](#page-35-0) spare part number [14](#page-19-0), [30](#page-35-0) touchpad buttons [7](#page-12-0) touchpad zone, identifying [7](#page-12-0) traveling with the computer [12](#page-17-0)

### **U**

USB 3.0 port, identifying [6](#page-11-0)

#### **V**

vents, identifying [6](#page-11-0) video, product description [1](#page-6-0)

#### **W**

webcam identifying [4](#page-9-0) webcam light, identifying [4](#page-9-0) Windows application key, identifying [10](#page-15-0) Windows Backup and Restore restoring files [47](#page-52-0) Windows key, identifying [10](#page-15-0) wireless certification label [12](#page-17-0) wireless light [8](#page-13-0) wireless, product description [1](#page-6-0) WLAN antennas, identifying [4](#page-9-0) WLAN device [12](#page-17-0) WLAN label [12](#page-17-0) WLAN module removal [23](#page-28-0) spare part number [23](#page-28-0)